Programmatūras versija 4.0.x operētājsistēmai iOS

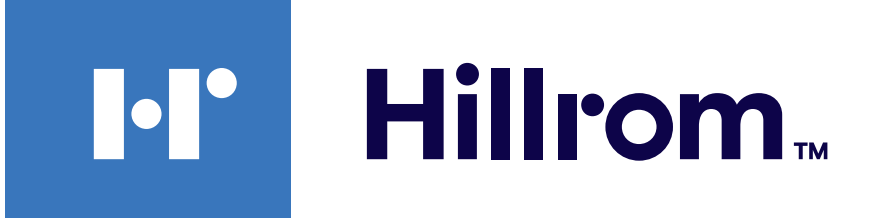

### **Welch Allyn® iExaminer™ Pro**

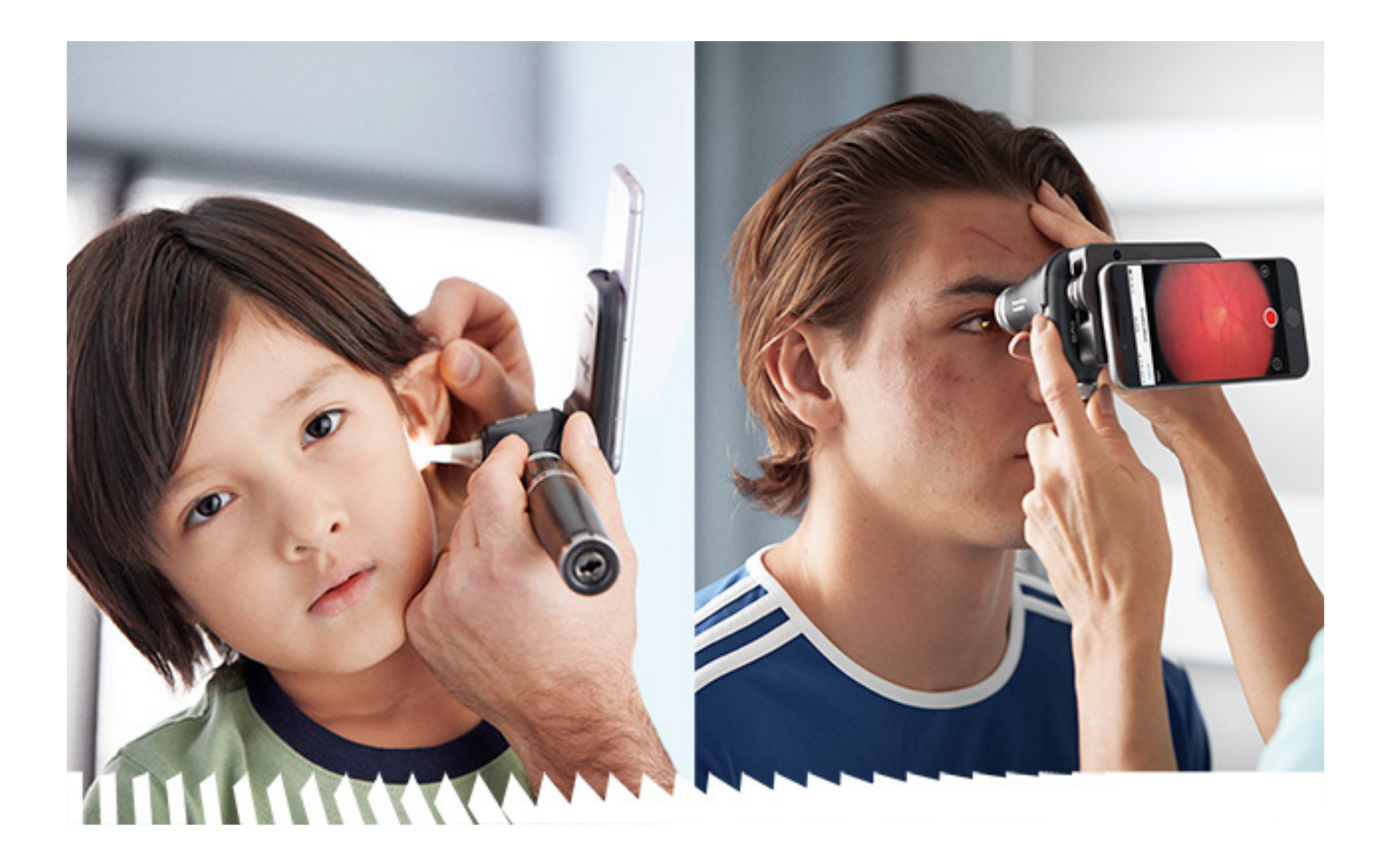

# **Lietošanas pamācība**

**Welch Allyn iExaminer Pro lietotne 11840-IEX-US Welch Allyn SmartBracket montāža 118-3 Welch Allyn PanOptic Plus oftalmoskops 238-3 Welch Allyn MacroView Plus otoskops 118-3-US Welch Allyn PanOptic Plus oftalmoskops 11840-IEX Welch Allyn SmartBracket montāža**

PATENTS/PATENTI [hillrom.com/patents](http://hillrom.com/patents)

Var ietvert vienu vai vairākus patentus. Skatiet iepriekš minēto interneta adresi. Hill-Rom uzņēmumi ir Eiropas, ASV un citu patentu, kā arī izskatīšanai iesniegto patentu pieteikumu īpašnieki.

Uzņēmums Welch Allyn, Inc. ("Welch Allyn") neuzņemas atbildību par traumām, kas var rasties: i) izstrādājuma nepareizas lietošanas dēļ saskaņā ar šajā pamācībā publicētajām instrukcijām, piesardzības pasākumiem, brīdinājumiem vai paziņojumu par paredzēto lietojumu; ii) jebkuras izstrādājuma nelikumīgas vai nepareizas lietošanas rezultātā.

#### $|REF|$ 80030286 Vers. A, pārskatīšanas datums: 03.2023.

 $\#$ 901161 iEXAMINER PRO SW iOS LIETOTNE

Hill-Rom patur tiesības veikt konstrukcijas, specifikāciju un modeļu izmaiņas bez iepriekšēja paziņojuma. Hill-Rom nodrošinātā vienīgā garantija ir tieša rakstiska garantija, kas ir paplašināta attiecībā uz izstrādājumu pārdošanu vai nomu.

© 2023 Welch Allyn, Inc. Visas tiesības paturētas. Nevienam nekādā veidā nav atļauts reproducēt vai kopēt šo lietošanas pamācību vai jebkuru tās daļu bez Welch Allyn atļaujas. Welch Allyn® ir Welch Allyn, Inc. preču zīme. Hillrom™ ir Hill-Rom Services, Inc. preču zīme.

Welch Allyn, Inc. 4341 State Street Road Skaneateles Falls, NY 13153 USA [hillrom.com](http://hillrom.com)

Welch Allyn, Inc. ir Hill-Rom Holdings, Inc. meitasuzņēmums.

Ražots ASV

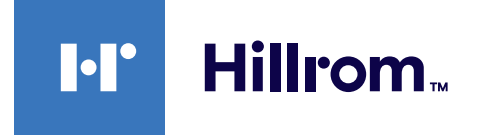

Welch Allyn tehniskais atbalsts

<https://hillrom.com/en-us/about-us/locations>

Paziņojums lietotājiem un/vai pacientiem Eiropas Savienībā. Par jebkādu nopietnu ar šo ierīci saistītu negadījumu ir jāziņo ražotājam un kompetentajai tās dalībvalsts iestādei, kura ir lietotāja un/vai pacienta mītnes zeme.

Darbības režīms: skatiet atbilstīgo uzgaļu lietošanas pamācību.

Tikai profesionālai lietošanai

App Store® ir Apple, Inc. reģistrēta preču zīme. Citas preču zīmes un tirdzniecības nosaukumi r attiecīgo īpašnieku preču zīmes.

# **Satura rādītājs**

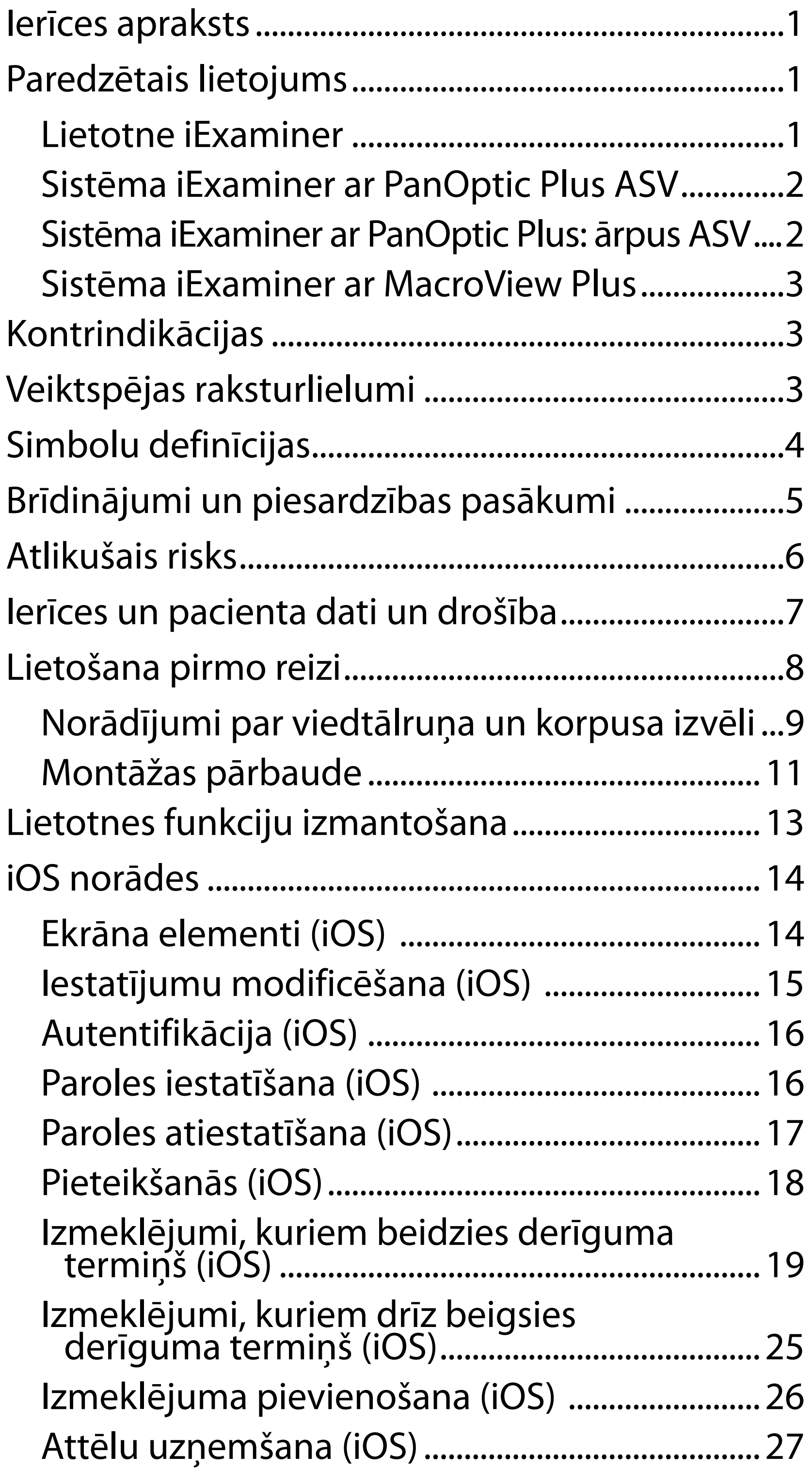

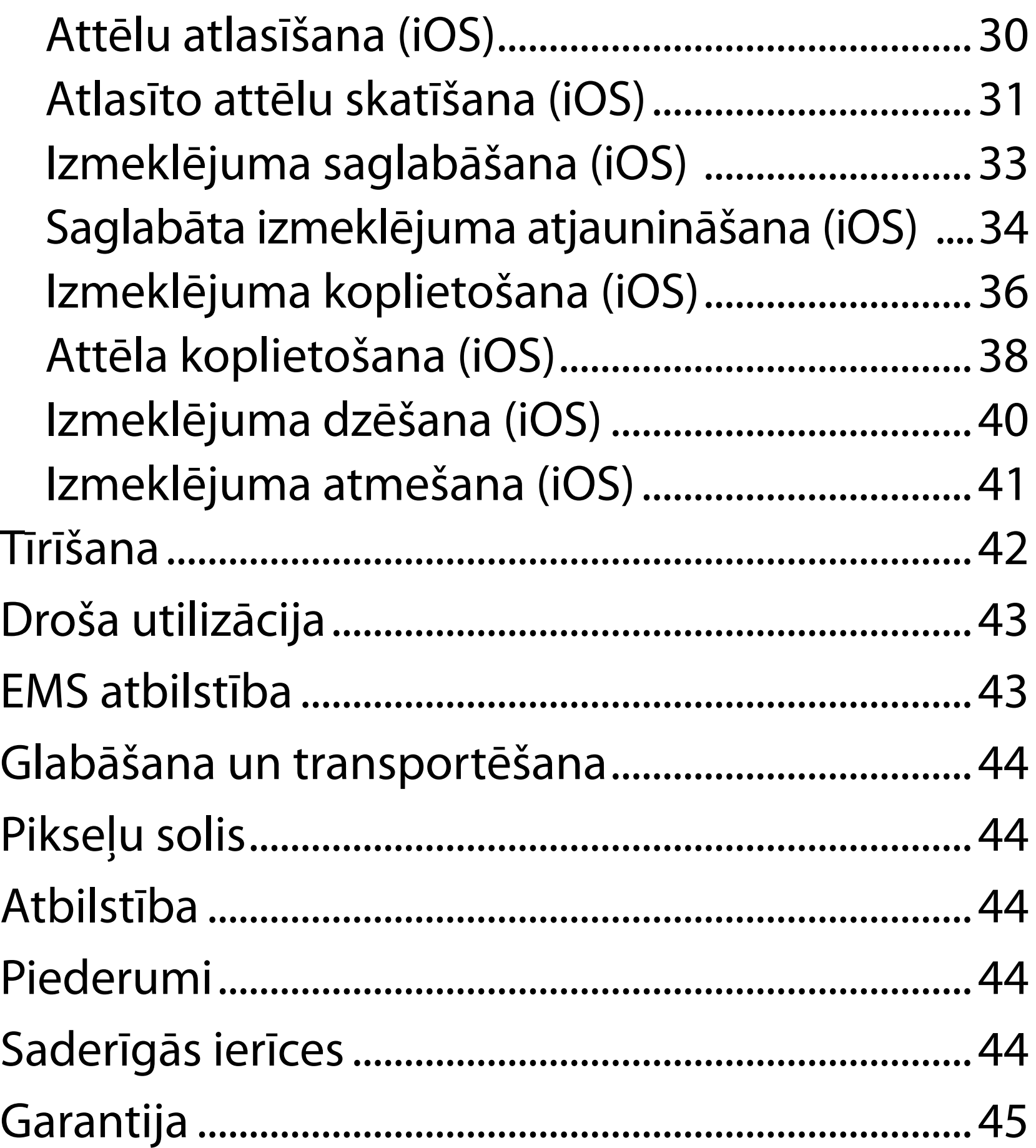

# <span id="page-4-0"></span>**Ierīces apraksts**

Lietotne iExaminer ir līdzvērtīga lietotnei Welch Allyn iExaminer Pro.

Sistēmu iExaminer ar PanOptic Plus veido PanOptic Plus, SmartBracket, SmartClip, lietotne iExaminer, viena no šīm operētājsistēmām: iPhone X, iPhone 11 Pro, iPhone 11 Pro Max, iPhone 12 Pro) un korpuss, kas atbilst vērtībām sadaļā ["Norādījumi par](#page-12-1)  [viedtālruņa un korpusa izvēli](#page-12-1)".

Sistēmā iExaminer ar MacroView Plus ir iekļauts MacroView Plus, SmartBracket, SmartClip, lietotne iExaminer un viedtālrunis ar korpusu, kas atbilst vērtībām sadaļā "Norādījumi par viedtālruņa un [korpusa izvēli](#page-12-1)".

# **Paredzētais lietojums**

# **Lietotne iExaminer**

Lietotne iExaminer ar atbilstošām Welch Allyn ierīcēm ir paredzēta lietošanai klīnicistiem un medicīniski kvalificētiem darbiniekiem, lai uzņemtu un nosūtītu bērnu un pieaugušu pacientu attēlus.

Lietotnes iExaminer paredzētā lietojuma vide ir profesionālas veselības aprūpes vide, piemēram, ģimenes ārsta prakses, slimnīcas, speciālisti, neatliekamā aprūpe, klīnikas un apmācība klīniskajā vidē.

# <span id="page-5-0"></span>**Sistēma iExaminer ar PanOptic Plus ASV**

Sistēma iExaminer ar PanOptic Plus ir paredzēta acu un to apkārtējās zonas fotografēšanai.

Sistēmai iExaminer ar PanOptic Plus paredzētā lietošanas vide ietver ārstu kabinetus, slimnīcas, specializētos medicīnas kabinetus, neatliekamās aprūpes iestādes un medicīniskās apmācības iestādes.

Paredzētie lietotāji ir licencēti veselības aprūpes speciālisti, kas apmācīti izmantot oftalmoskopu (vai šo speciālistu uzraudzībā esoši praktikanti). Paredzētā pacientu populācija ir bērni un pieaugušie.

### **Lietošanas indikācijas**

Sistēma iExaminer ar PanOptic Plus, ko veido PanOptic Plus, SmartBracket, SmartClip, lietotne iExaminer un viens no šiem viedtālruņiem: iPhone X, iPhone 11 Pro, iPhone 11 Pro Max, iPhone 12 Pro, ir paredzēta, lai uzņemtu attēlus kā palīglīdzekli ārstiem acu veselības novērtēšanā un dokumentēšanā. Attēlus no sistēmas iExaminer ar PanOptic Plus nav paredzēts izmantot kā vienīgo diagnostikas līdzekli.

# **Sistēma iExaminer ar PanOptic Plus: ārpus ASV**

Sistēma iExaminer ar PanOptic Plus ir paredzēta lietošanai klīnicistiem un medicīniski kvalificētiem darbiniekiem, lai uzņemtu un nosūtītu bērnu un pieaugušu pacientu acs attēlus.

Sistēmas iExaminer ar PanOptic Plus paredzētā lietojuma vide ir profesionālas veselības aprūpes vide, piemēram, ģimenes ārsta prakses, slimnīcas,  $\frac{1}{2}$ **N** PIEZĪME. Izmantojiet viedtālruni tikai tādā vidē, kas atbilst ražotāja ieteikumiem.

# **Veiktspējas raksturlielumi**

Skatiet atbilstīgo Welch Allyn ierīces lietošanas pamācību.

# **Kontrindikācijas**

Sistēma iExaminer ar MacroView Plus nav paredzēta acs pārbaudei.

Lietotnei iExaminer nav kontrindikāciju. Skatiet atbilstīgo Welch Allyn ierīces lietošanas pamācību.

<span id="page-6-0"></span>speciālisti, neatliekamā aprūpe, klīnikas un apmācība klīniskajā vidē.

# **Sistēma iExaminer ar MacroView Plus**

Sistēma iExaminer ar MacroView Plus ir paredzēta lietošanai klīnicistiem un medicīniski kvalificētiem darbiniekiem, lai uzņemtu un nosūtītu bērnu un pieaugušu pacientu ārējās auss, auss kanāla un bungplēvītes attēlus.

Sistēmas iExaminer ar MacroView Plus paredzētā lietojuma vide ir profesionālas veselības aprūpes vide, piemēram, ģimenes ārsta prakses, slimnīcas, speciālisti, neatliekamā aprūpe, klīnikas un apmācība klīniskajā vidē.

# <span id="page-7-0"></span>**Simbolu definīcijas**

Informāciju par šo simbolu izcelsmi skatiet Welch Allyn simbolu glosārijā: welchallyn.com/symbolsglossary.

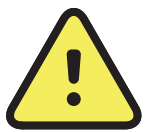

**BRĪDINĀJUMS.** Paziņojumi ar norādi "Brīdinājums" šajā pamācībā identificē apstākļus vai darbības, kas var izraisīt saslimšanu, ievainojumus vai nāvi. Melnbaltā dokumentā brīdinājuma simboli ir atainoti uz pelēka fona.

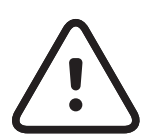

**UZMANĪBU!** Paziņojumi ar norādi "Uzmanību!" šajā pamācībā identificē apstākļus vai darbības, kas var izraisīt aprīkojuma vai cita īpašuma bojājumu vai datu zudumu.

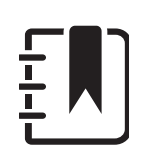

**PIEZĪME.** Tie sniedz instrukciju skaidrojumus vai noderīgu informāciju par kādu iespēju vai uzvedību.

Skatīt lietošanas pamācību. Lietošanas pamācības eksemplārs ir pieejams šajā tīmekļa vietnē. Drukātu lietošanas pamācības kopiju var pasūtīt no uzņēmuma Hillrom, un tā tiks piegādāta 7 kalendāro

- dienu laikā.
- $R_x$  only Tikai ar recepti vai "Lietošanai licencētam medicīnas darbiniekam vai pēc viņa pasūtījuma"
- $|REF|$ Atkārtota pasūtījuma numurs
	- Izstrādājuma identifikators #
- UDI| Unikālais ierīces identifikators

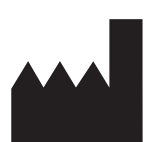

### Ražotājs

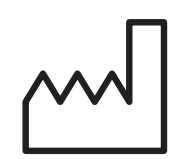

Ražošanas datums

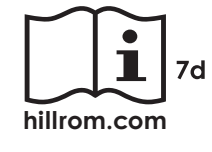

# <span id="page-8-0"></span>**Brīdinājumi un piesardzības pasākumi**

- **BRĪDINĀJUMS.** Sūtot attēlus vai pacientu failus, vienmēr izmantojiet lietotni iExaminer. Nesūtiet pacienta attēlus no kameras, lai novērstu pacienta attēlu nepareizu saistīšanu. Kameras attēlus izmantojiet tikai apmācībai un neklīniskai lietošanai. Skatiet sadaļu lerīces un [pacienta dati un drošība](#page-10-1).
- **BRĪDINĀJUMS.** Šis aprīkojums/sistēma ir paredzēta lietošanai tikai veselības aprūpes speciālistiem. Šis aprīkojums/sistēma var izraisīt radiotraucējumus vai traucēt tuvumā esoša aprīkojuma darbību. Var būt jāveic ietekmi mazinoši pasākumi, piemēram, jāmaina ierīces orientācija vai atrašanās vieta vai jāekranē atrašanās vieta.
- **BRĪDINĀJUMS.** Traumas risks pacientam magnētiskie lauki. Ievērojiet piesardzību lietojot viedtālruni implantētu ierīču, piemēram, galvaskausa implantu, regulējamu CSF šuntu un elektrokardiostimulatoru, tuvumā.

**BRĪDINĀJUMS.** Attēlus no sistēmas iExaminer ar PanOptic Plus nav paredzēts izmantot kā vienīgo diagnostikas līdzekli.

### **BRĪDINĀJUMS.** Neizmantojiet sistēmu iExaminer ar nesaderīgiem viedtālruņu modeļiem.

Šis produkts atbilst saistošo elektromagnētisko traucējumu, mehāniskās drošības, veiktspējas un biosaderības standartu prasībām. Tomēr izstrādājums nevar pilnībā novērst šādu potenciālu pacienta vai lietotāja apdraudējumu:

- Kaitējumu vai ierīces bojājumus, kas saistīti ar elektromagnētisko apdraudējumu.
- Mehāniska apdraudējuma radītu kaitējumu.
- Ierīces, funkciju vai parametru nepieejamības radītu kaitējumu.
- Nepareizas lietošanas, piemēram, nepienācīgas tīrīšanas, radītu kaitējumu.
- Kaitējumu, ko rada ierīces pakļaušana bioloģiskiem rosinātājiem, kas var izraisīt spēcīgu sistēmisku alerģisku reakciju.
- $\left[\frac{F}{T}\right]$  PIEZĪME. Citus brīdinājumus un piesardzības pasākumus skatiet atbilstīgo Welch Allyn ierīču lietošanas pamācībās.
- $\frac{1}{2}$ **PIEZĪME.** Lai iegūtu informāciju par gaismas radītiem apdraudējumiem, kas saistīti ar jūsu sistēmu, skatiet atbilstīgo Welch Allyn ierīču lietošanas pamācības.

# **Atlikušais risks**

<span id="page-9-0"></span>**UZMANĪBU!** Novērtējiet Welch Allyn iExaminer attēlus pietiekamā apgaismojumā. Attēla novērtēšana vājā apgaismojumā nav pārbaudīta.

**UZMANĪBU!** Lai jūsu sistēma nodrošinātu pietiekami kvalitatīvus attēlus, pārbaudiet sistēmas montāžu. Skatiet sadaļu Montāžas [pārbaude](#page-14-1).

Welch Allyn iesaka iespējot ierīces līmeņa drošību. Lietotāji ir atbildīgi par viedtālruņa drošību.

Lietotne iExaminer ļauj lietotājam koplietot pacienta datus, izmantojot e-pastu un mākonī balstīto krātuvi. Ja pacienta dati tiek koplietoti, izmantojot e-pastu vai mākonī izvietotu krātuvi, ir ļoti svarīgi, lai lietotājs koplietotu datus tikai ar citiem pilnvarotiem lietotājiem atbilstoši HIPAA noteikumiem. Par pacienta datu aizsardzību ir atbildīgs tikai lietotājs. Pirms pacienta ierakstu nosūtīšanas lietotājiem ir jāapstiprina pacienta identitāte.

Lai droši koplietotu pacienta datus pa e-pastu, lietotājam jānodrošina, ka e-pasta lietotne ir konfigurēta drošai saziņai ar e-pasta serveri, izmantojot transporta slāņa drošību (TLS). Transporta slāņa drošība (TLS) ir kriptogrāfijas protokoli, kas izstrādāti, lai nodrošinātu sakaru aizsardzību datortīklā. TLS protokola primārais mērķis ir privātuma un datu integritātes nodrošināšana starp divām vai vairākām datora

#### sakaru lietotnēm.

Iestatot e-pasta kontu (piemēram, IMAP, POP), lietotājam jāatlasa drošības metode, kas izmanto TLS/SSL. iOS noklusējuma pasta lietotne Mail, ja tiek lietota kopā ar noklusējuma iCloud e-pasta serveri, jau ir nodrošināta ar TLS.

Nosūtot pacienta datus uz mākonī izvietotu krātuvi, ir ļoti svarīgi, lai mākoņkrātuves metode tiktu nodrošināta, izmantojot TLS. Operētājsistēmā iOS iCloud Drive tiek nodrošināts, izmantojot TLS.

# <span id="page-10-1"></span><span id="page-10-0"></span>**Ierīces un pacienta dati un drošība**

Pārliecinieties, vai esat izpildījis turpmāk minēto.

- 1. Atlasiet viedtālruni, kas atbilst kritērijiem sadaļā [Norādījumi par viedtālruņa un korpusa izvēli](#page-12-1).
- 2. Lejupielādējiet lietotni iExaminer no App Store®.
- 3. Ja jaunināšana veikta no iepriekšējās versijas, kurā saglabāti attēli, izpildiet ekrānā redzamos norādījumus.
- 4. Atlasiet lietošanas režīmu.
	- Darbam ar pacientiem ir paredzēts klīniskais režīms. Izmeklējuma dati ir jānosūta no lietotnes pēc katra izmeklējuma. Tālrunī izmeklējuma dati netiek saglabāti.
	- Mācību režīms ir paredzēts tikai mācību nolūkiem. Atlasot šo režīmu, prakses izmeklējumus var glabāt lietotāja noteiktu laiku no 30 līdz 180 dienām, bet pēc tam dati no lietotnes ir jāizdzēš. Šajā režīmā nav

Apmeklējiet vietni [hillrom.com/getstarted](http://hillrom.com/getstarted) un noskatieties videoklipus par iExaminer Pro.

> jāsaglabā individuāli identificējami pacienta dati vai personas dati. Datu saglabāšanas noklusējuma periods prakses izmeklējumiem ir 30 dienas.

- 5. Piekrītiet noteikumiem un nosacījumiem.
- 6. Iestatiet lietotnes un viedtālruņa drošību. Pārskatiet konfidencialitātes ieteikumus. Skatiet sadaļu lerīces un pacienta dati un [drošība.](#page-10-1)

# <span id="page-11-0"></span>**Lietošana pirmo reizi**

- <span id="page-12-0"></span>7. Sākotnējo iestatīšanu skatiet **WELCH ALLYN IEXAMINER SMARTBRACKET DARBA SĀKŠANAS CEĻVEDĪ** (iekļauts komplektā). Korpusa aizmugurē jābūt zonai bez funkcijām vai piederumiem, kas traucētu SmartBracket un SmartClip uzstādīšanai.
- 8. Pievienojiet Welch Allyn ierīci pie SmartBracket.
- 9. Pārbaudiet sistēmas montāžu, izmantojot iExaminer izšķirtspējas testa karti (iekļauta komplektā). Skatiet sadaļu [Montāžas](#page-14-1)  [pārbaude.](#page-14-1)
- 10. Lai veiktu izmeklējumu, skatiet video un citus mācību materiālus vietnē [hillrom.com/getstarted.](http://hillrom.com/getstarted)
- $\frac{1}{1}$ **PIEZĪME.** iExaminer 4.0.x ir saderīga ar iOS 11.–15. versiju.
- $\frac{1}{2}$   $\lambda$   $\vert$ **PIEZĪME.** Lai pārslēgtu režīmus, atinstalējiet un atkārtoti instalējiet lietotni. Atinstalējot lietotni, tiks izdzēsti visi saglabātie dati.

### <span id="page-12-1"></span>**Norādījumi par viedtālruņa un korpusa izvēli**

### **Viedtālruņa korpuss**

Korpusa aizmugurē jābūt zonai bez funkcijām vai piederumiem, kas traucētu SmartBracket un SmartClip uzstādīšanai. Skatiet **WELCH ALLYN IEXAMINER SMARTBRACKET DARBA SĀKŠANAS CEĻVEDI** (iekļauts komplektā)**.** 

Ja atrodaties ASV, ar PanOptic Plus izmantojiet vienu no šiem viedtālruņiem: iPhone X, iPhone 11 Pro, iPhone 11 Pro Max, iPhone 12 Pro.

Visiem citiem sistēmas iExaminer lietošanas veidiem izmantojiet viedtālruni, kas atbilst tālāk norādītajiem kritērijiem.

- Izmērs: viedtālruņa un korpusa kopējais izmērs ir mazāks par 165 mm garumā, 85 mm platumā un 13 mm biezumā.
- Svars: viedtālruņa un korpusa kopsvars ir mazāks par 280 g.
- Optika: pieņemamas gandrīz visas viedtālruņu kameras, kuru izšķirtspēja ir lielāka vai vienāda ar 8 MP. Informāciju par to, kā pārbaudīt sistēmu, skatiet sadaļā Montāžas pārbaude.
- Displejs: krāsu displejs, kura ekrāna izmērs ≥101 mm
- Aparatūra: ≥500 MB iekšējā atmiņa
- Programmatūra: atbalsta JPEG attēlus un ir saderīga ar iOS 11.–15. versiju.
- Elektriskie parametri

- o Viedtālruņa izstarotajām emisijām ir jāatbilst Federālo noteikumu kodeksa 47. nodaļas 15. daļai (vai līdzvērtīgai).
- o Viedtālruņa induktīvajai uzlādei jābūt Qi sertificētai (vai līdzvērtīgai).
- o Viedtālruņa uzlādei jāatbilst IEC/UL 60950-1 (vai līdzvērtīgam standartam).
- o Viedtālruņa induktīvajai uzlādei jābūt Qi sertificētai (vai līdzvērtīgai).
- o Viedtālruņa uzlādei jāatbilst IEC/UL 60950-1 (vai līdzvērtīgai).

### **Viedtālruņa kritēriji**

# <span id="page-14-1"></span><span id="page-14-0"></span>**Montāžas pārbaude**

Atveriet lietotni iExaminer un pēc tam veiciet tālāk norādītās darbības.

- 1. Piestipriniet rokturi pie uzgaļa. Ja izmantojat oftalmoskopu, pagrieziet rokturi ieslēgtā stāvoklī un iestatiet dioptrijas uz Green 8 (Zaļš 8) ar lielu gaismas plankumu un bez filtra.
- 2. Piestipriniet uzgali pie SmartBracket. Uzgali var piestiprināt jebkurā no 4 orientācijām.
- 3. Novietojiet iExaminer izšķirtspējas pārbaudes karti (iekļauta komplektā) uz līdzenas virsmas.
- 4. Izmeklējumu ekrāna labajā vai kreisajā pusē pieskarieties pie **Add image** (Pievienot attēlu).
- **PIEZĪME.** Ja lietotni instalējāt mācību režīmā,  $\frac{1}{2}$   $\left| \frac{1}{2} \right|$ pieskarieties pie  $+$ , lai sāktu izmeklējumu.
- 5. Tiks sākta ierakstīšana. Ierakstīšana beigsies pēc 30 sekundēm. Pieskarieties pie <sup>o</sup>, lai atsāktu ierakstīšanu pēc nepieciešamības un varētu pabeigt darbības.
- 6. Pavērsiet skopu uz tuvumā esošu virsmu, lai pārbaudītu, vai riņķis viedtālruņa ekrānā ir

pilns riņķis.

**PIEZĪME.** Ja tas nav pilns riņķis, pārbaudiet, vai  $\frac{1}{2}$   $\left| \frac{1}{2} \right|$ palielinājums ir iestatīts uz 1,0x un galvenā objektīva atvērums ir izlīdzināts ar SmartBracket. Ja nav izlīdzināts, izpildiet SmartClip noņemšanas norādījumus, kas sniegti **WELCH ALLYN IEXAMINER SMARTBRACKET DARBA SĀKŠANAS CEĻVEDĪ.**

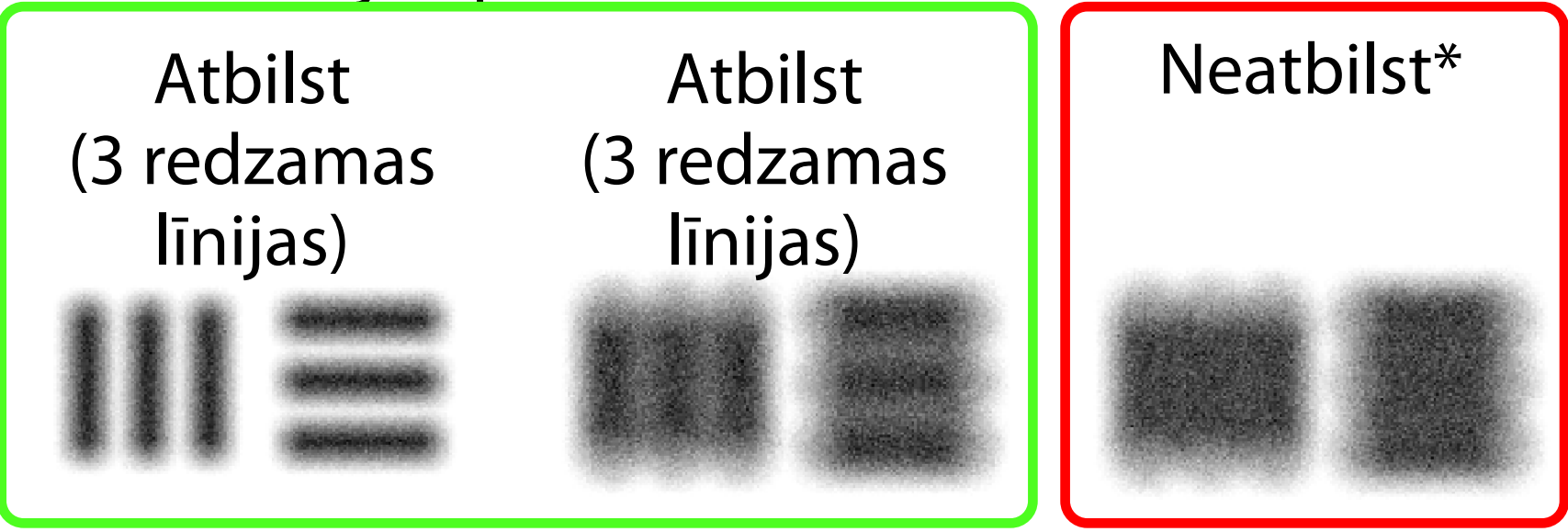

- 10. Ierīces iestatīšana ir pabeigta, kad 5 mērķi atbilst. Atgrieziet oftalmoskopa dioptriju iestatījumu uz 0 dioptrijām.
- 11. Sāciet pacienta izmeklēšanu. Skatiet paņēmienu rokasgrāmatu (iekļauta komplektā) vai lietošanas pamācību (pieejama lietotnē un vietnē [hillrom.com/getstarted\)](http://hillrom.com/getstarted).
- \* Lai saņemtu palīdzību, sazinieties ar Hillrom tehnisko atbalstu vai apmeklējiet vietni [hillrom.com](http://hillrom.com).
- 7. Izlīdziniet riņķi iExaminer izšķirtspējas pārbaudes kartē ar skatāmo apgabalu. Pēc nepieciešamības pārvietojiet skopu tuvāk kartei vai tālāk no tās. Nemainiet palielinājumu.
- **PIEZĪME.** Ja automātiskais fokuss nedarbojas,  $\frac{1}{\Gamma}$   $\prod$ pieskarieties pie ekrāna centra mērķī. Automātiskais fokuss tiks atiestatīts.
- **PIEZĪME.** Atlasiet atbilstošo mērķa riņķi. Viens  $\frac{1}{2}$ ir paredzēts oftalmoskopam, bet otrs otoskopam.
- 8. Pārskatiet ierakstu un ritiniet, lai izvēlētos labāko attēlu. Savelciet, lai tuvinātu izšķirtspējas mērķu uzņemto attēlu.
- 9. Salīdziniet visus 5 mērķus, lai pārbaudītu, vai attēlos ir 3 redzamas līnijas. Ja tā nav, atkārtojiet pārbaudi.

<span id="page-16-2"></span>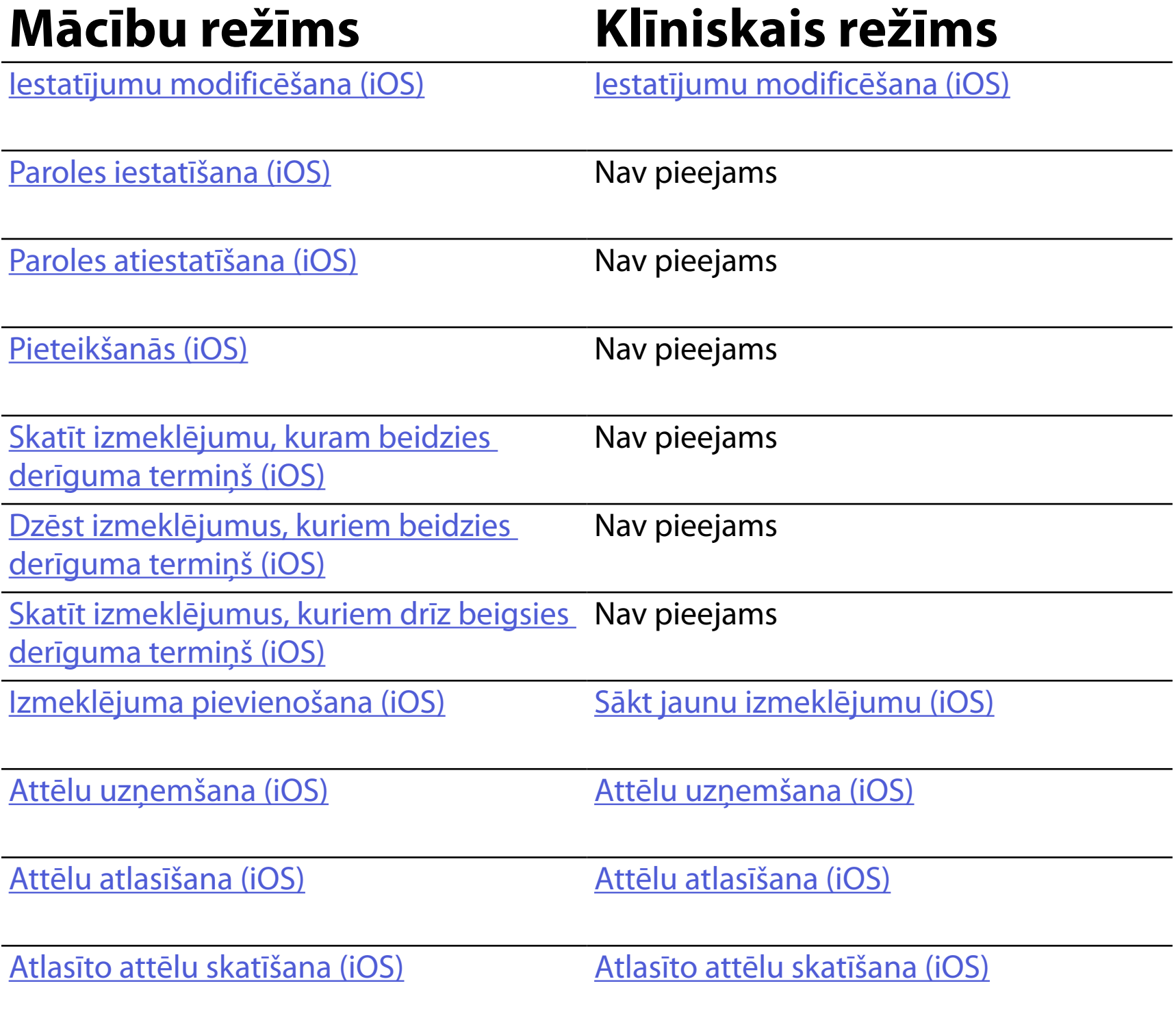

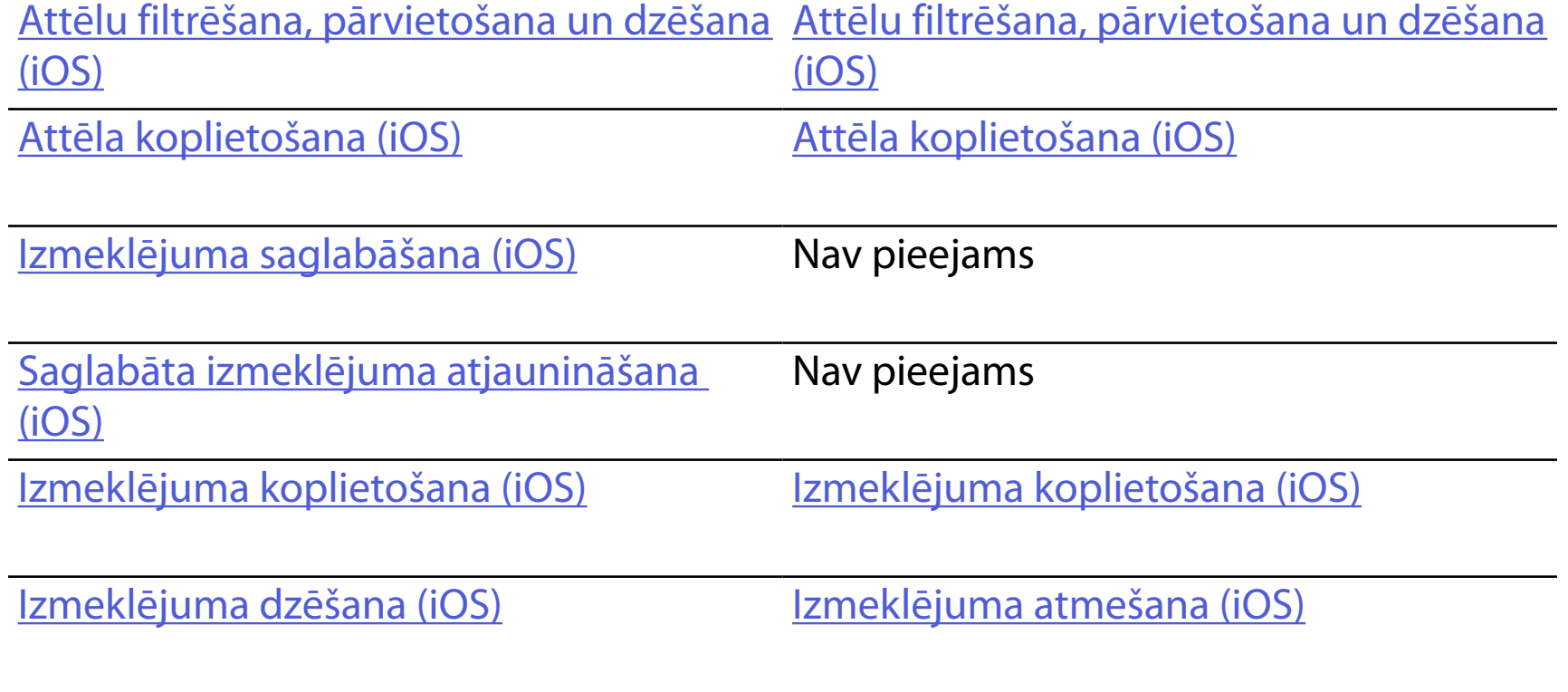

# <span id="page-16-1"></span><span id="page-16-0"></span>**Lietotnes funkciju izmantošana**

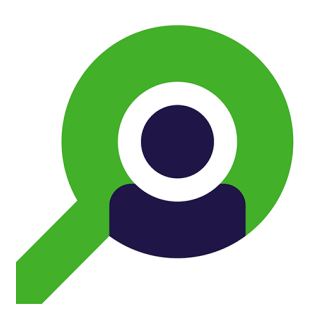

### Saistībā ar lietotnes izmantošanu atveriet sadaļu [iOS norādes](#page-17-1)

Izmantojiet zemāk norādītās saites, lai pārietu uz darbību vai izlasītu ierīces operētājsistēmas visas pamācības.

 $\frac{1}{2}$   $\parallel$ **PIEZĪME.** Izmeklējuma ekrānā tiek atvērts klīniskais režīms.

**PIEZĪME.** Attēli tiek rādīti ilustratīvos nolūkos. Ë M |

# <span id="page-17-1"></span><span id="page-17-0"></span>**iOS norādes**

# **Ekrāna elementi (iOS)**

*Attiecas uz: mācību režīms, klīniskais režīms*

- **Ikona Definīcija**
	- Sūtīt/ kopīgot

Dzēst

Filtrs

Pievienot

# Pārvietot

### 4. Modificējiet iestatījumu opcijas.

- 5. Lai saglabātu iestatījumus, pieskarieties atpakaļvērstajai bultiņai augšējā kreisajā stūrī.
- 6. Atgriezieties lietotnē.

Modificējiet iestatījumus, piemēram, datu saglabāšanas periodu. Daži iestatījumi var būt pieejami tikai noteiktā režīmā.

- 1. Atveriet ierīces iestatījumus.
- 2. Ritiniet līdz lietotnei iExaminer Pro.
- 3. Atveriet lietotnes iestatījumus.

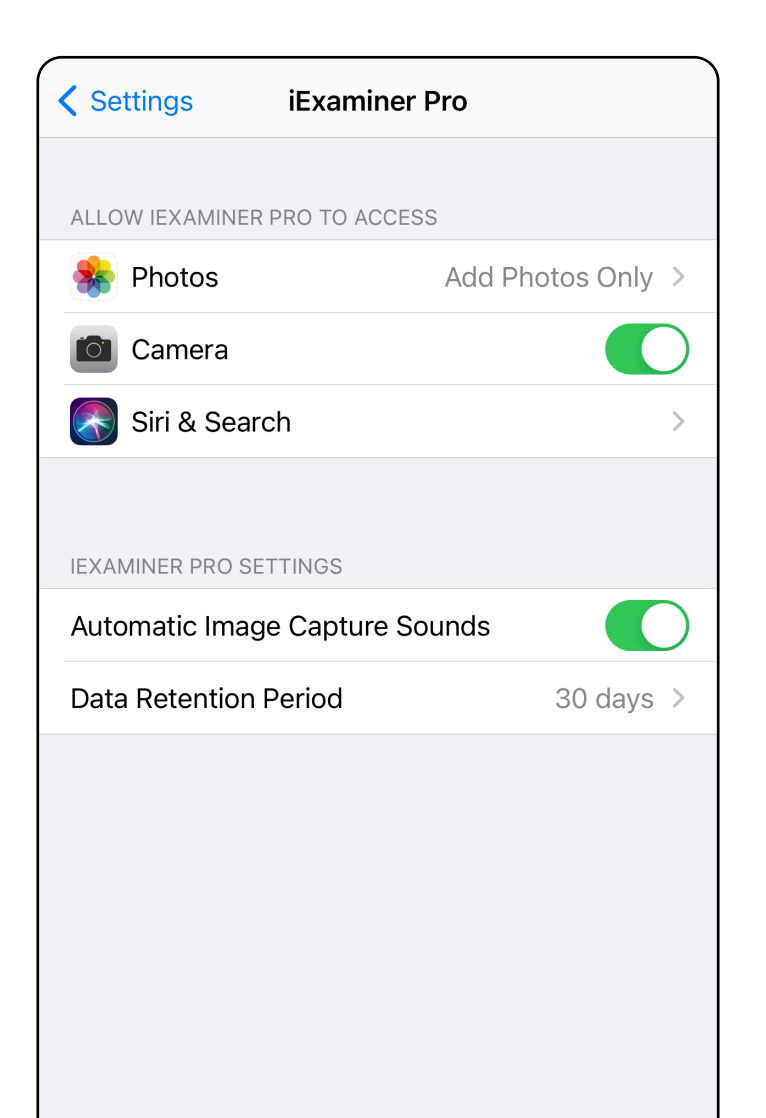

# <span id="page-18-1"></span><span id="page-18-0"></span>**Iestatījumu modificēšana (iOS)**

Iestatiet paroli, kas atbilst validācijas kritērijiem.

- 1. Autentifikācijas ekrānā divreiz ievadiet jauno paroli.
- 2. Pieskarieties pie **Set** (Iestatīt).

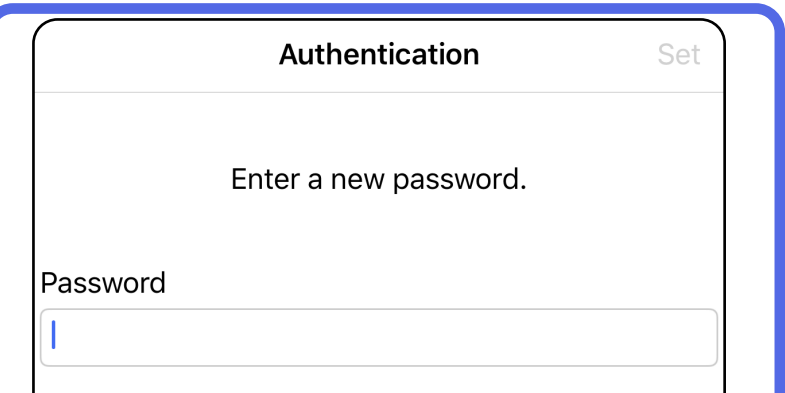

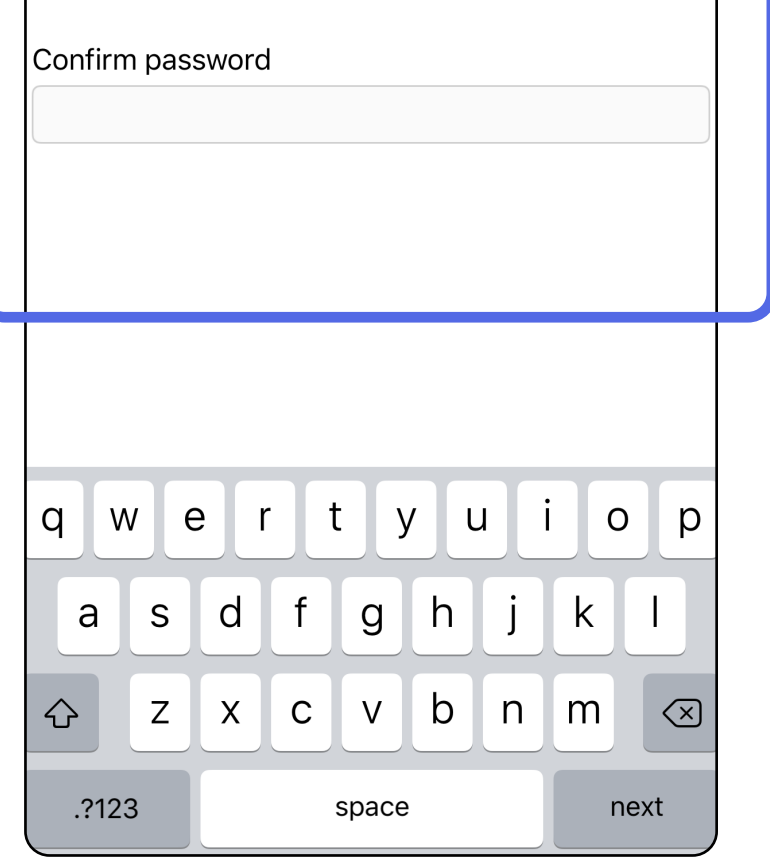

# <span id="page-19-1"></span>**Paroles iestatīšana (iOS)**

*Attiecas uz: mācību režīms*

Autentifikācijas ekrānā pieejamās darbības

- [Paroles iestatīšana \(iOS\)](#page-19-1)
- [Paroles atiestatīšana \(iOS\)](#page-20-1)
- [Pieteikšanās \(iOS\)](#page-21-1)

# <span id="page-19-0"></span>**Autentifikācija (iOS)**

# <span id="page-20-1"></span><span id="page-20-0"></span>**Paroles atiestatīšana (iOS)**

- 1. Lai atiestatītu paroli, autentifikācijas ekrānā pieskarieties pie **Reset** (Atiestatīt).
- 2. Divreiz ievadiet jauno paroli.
- 3. Pieskarieties pie **Reset** (Atiestatīt), lai apstiprinātu paroles atiestatīšanu. Šo darbību nevar atsaukt.
- **PIEZĪME.** Atiestatot paroli, no lietotnes tiek  $\frac{1}{2}$   $\vert$   $\vert$ dzēsti visi esošie izmeklējumi.

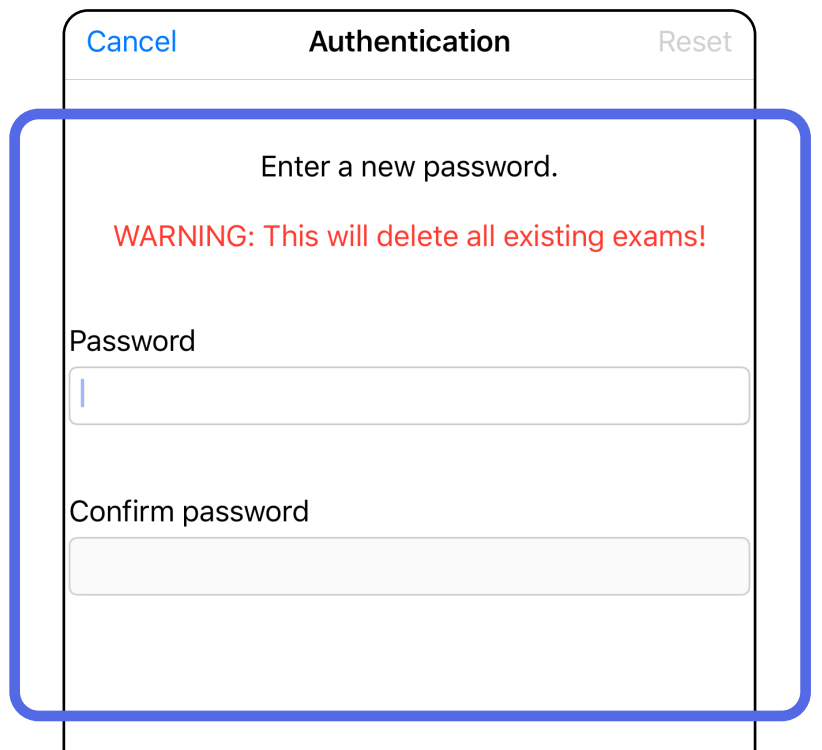

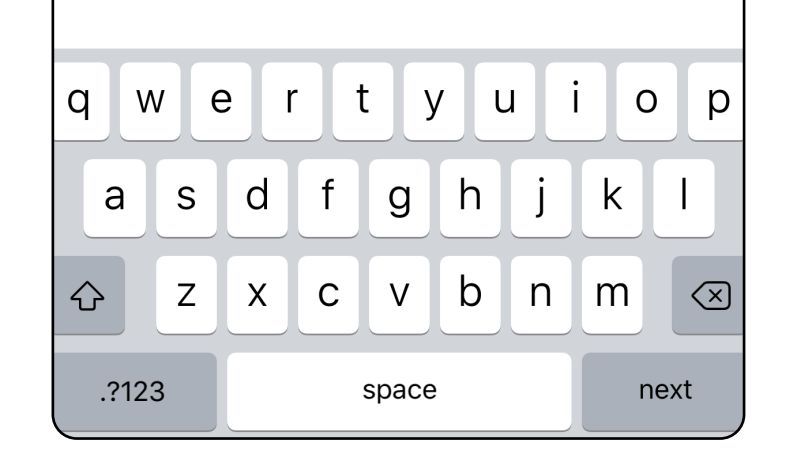

- 1. Atveriet lietotni.
- 2. Autentifikācijas ekrānā ievadiet savu paroli.
- 3. Pieskarieties pie **Login** (Pieteikties).

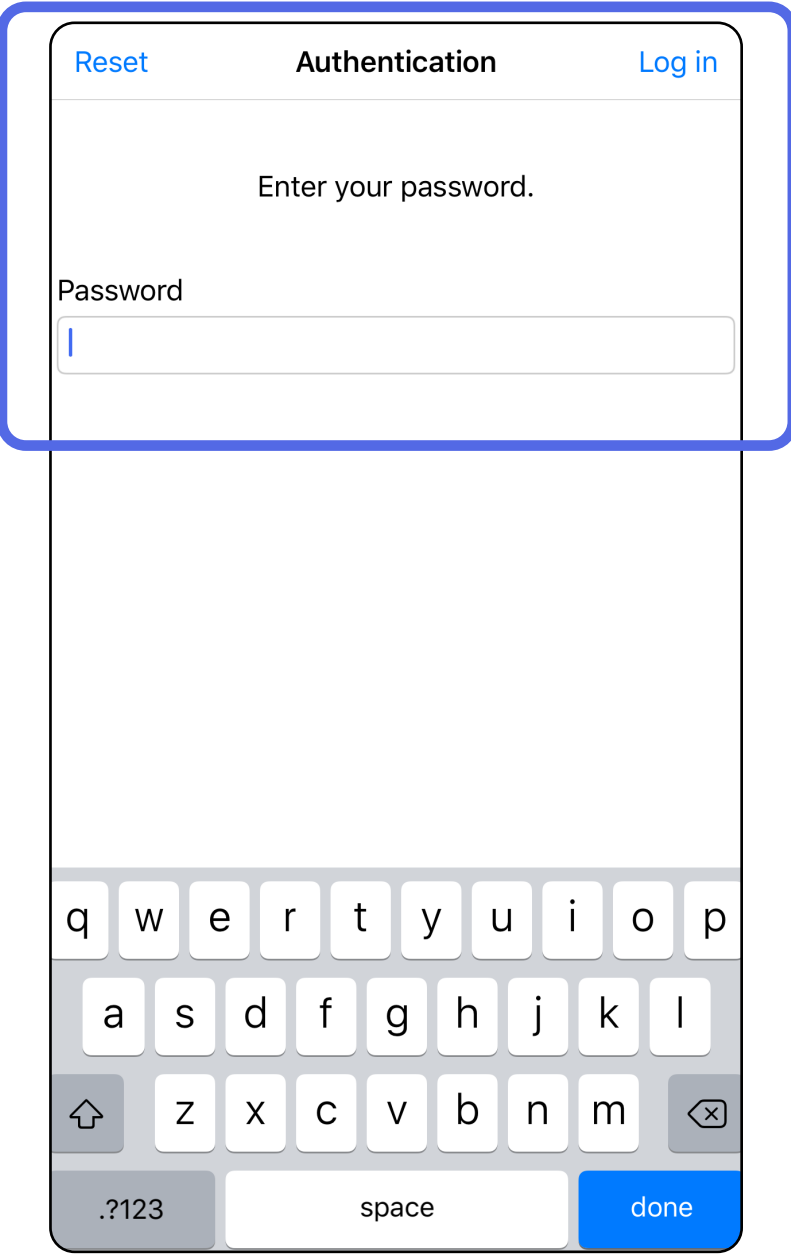

# <span id="page-21-1"></span><span id="page-21-0"></span>**Pieteikšanās (iOS)**

# <span id="page-22-0"></span>**Izmeklējumi, kuriem beidzies derīguma termiņš (iOS)**

### *Attiecas uz: mācību režīms*

Izmeklējumam ir beidzies derīguma termiņš, ja tiek pārsniegts datu glabāšanas periods. Kad lietotne ir atvērta mācību režīmā un ir izmeklējumi, kuriem beidzies derīguma termiņš, tie ir jāizdzēš, lai turpinātu izmantot lietotni. Ja kādam izmeklējumam ir beidzies derīguma termiņš, tiks parādīts brīdinājums.

3. Skatīt izmeklējumu, kuram beidzies derīguma [termiņš \(iOS\)](#page-23-0) kur var koplietot vai dzēst izmeklējumu un koplietot izmeklējuma attēlus vai [Dzēst izmeklējumus, kuriem beidzies](#page-16-2)  [derīguma termiņš \(iOS\).](#page-16-2)

1. Pieskarieties pie **OK** (Labi), lai apstiprinātu brīdinājumu.

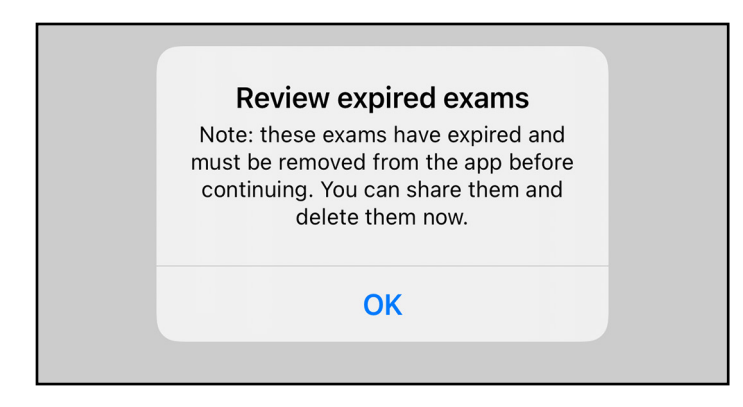

2. Pārskatiet parādīto sarakstu ar izmeklējumiem, kuriem beidzies derīguma termiņš.

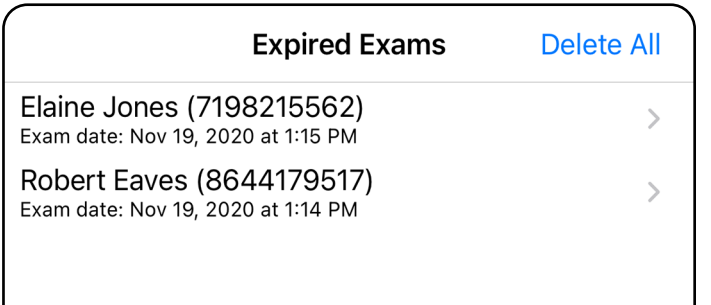

Pieskarieties sarakstā esošam izmeklējumam, kuram beidzies derīguma termiņš. Izmeklējums, kuram beidzies derīguma termiņš, ir tikai lasāms un ir jāizdzēš pirms cita izmeklējuma sākšanas. Pirms dzēst izmeklējumu, kuram beidzies derīguma termiņš, varat:

Pieskarieties pie attēla un pie Skatīt attēlu [izmeklējumam, kuram beidzies derīguma](#page-24-0)  [termiņš \(iOS\).](#page-24-0)

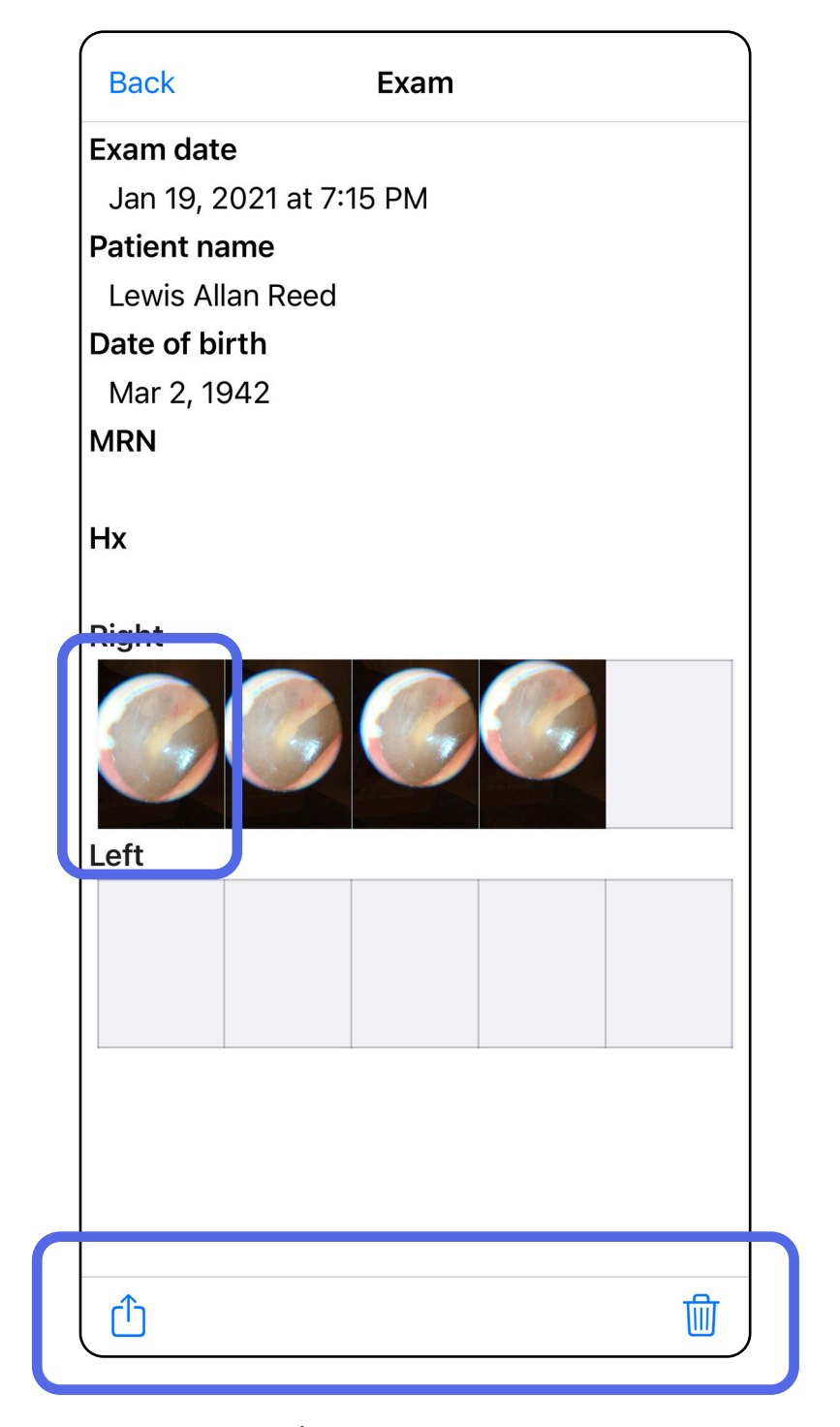

- Pieskarieties pie Û un Izmeklējuma [koplietošana \(iOS\).](#page-39-1)
- [Dzēst izmeklējumus, kuriem beidzies](#page-25-0)  [derīguma termiņš \(iOS\).](#page-25-0)

### <span id="page-23-0"></span>**Skatīt izmeklējumu, kuram beidzies derīguma termiņš (iOS)**

Izmeklējuma, kuram beidzies derīguma termiņš, ekrānā pieskarieties attēlam, lai to atvērtu.

- Pieskarieties pie  $\hat{I}$ un Attēla koplietošana [\(iOS\)](#page-41-1) izmeklējumā, kuram beidzies derīguma termiņš.
- Pieskarieties pie **vo** un [Lietot filtru](#page-35-0) (iOS) izmeklējumā, kuram beidzies derīguma termiņš.

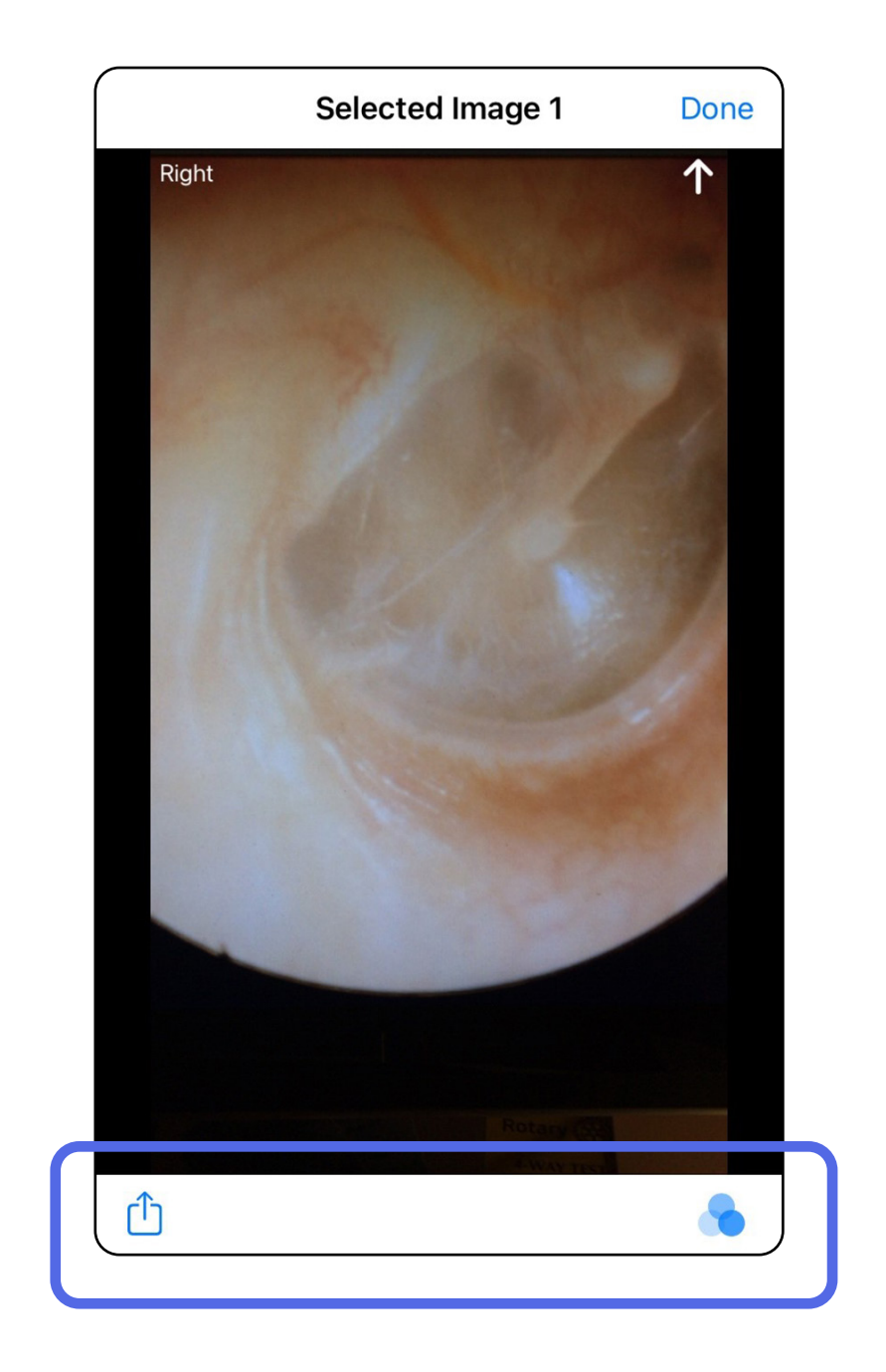

#### <span id="page-24-0"></span>**Skatīt attēlu izmeklējumam, kuram beidzies derīguma termiņš (iOS)**

### <span id="page-25-0"></span>**Dzēst izmeklējumus, kuriem beidzies derīguma termiņš (iOS)**

Lai dzēstu visus izmeklējumus, kuriem beidzies derīguma termiņš:

- 1. Pieskarieties pie **Delete All** (Dzēst visu).
- 2. Pieskarieties pie **OK** (Labi), lai apstiprinātu dzēšanu izmeklējumiem, kuriem beidzies derīguma termiņš.

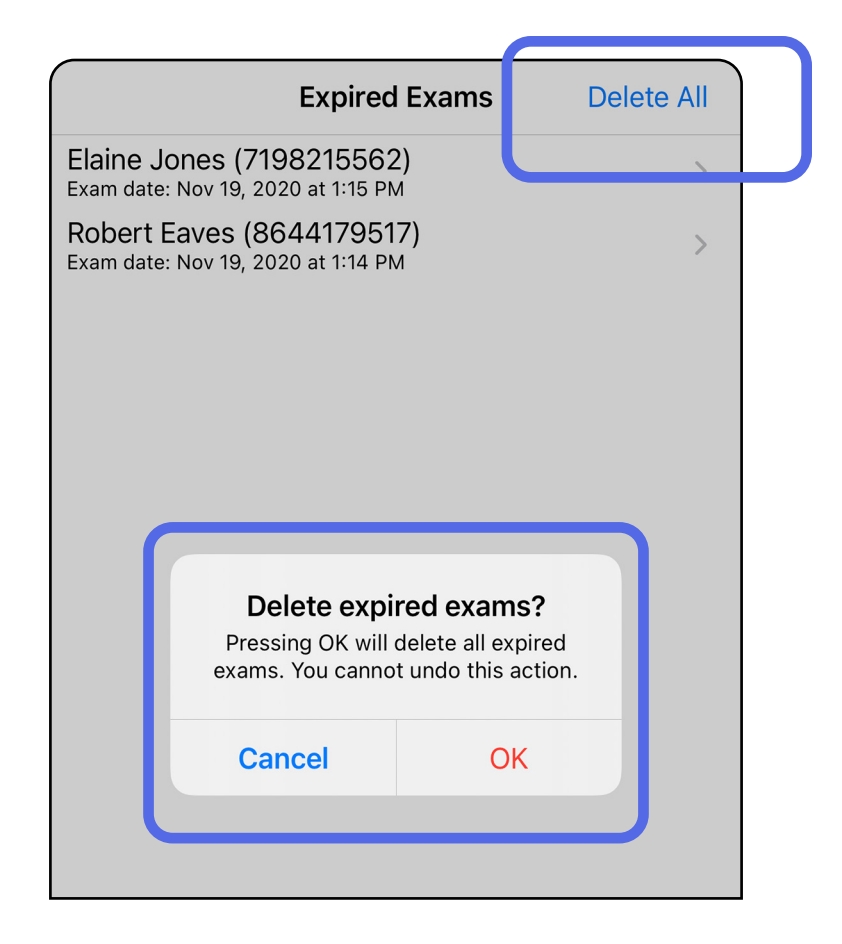

- 1. iespēja: pavilkt, lai dzēstu
- 1. Pavelciet pa kreisi tā izmeklējuma nosaukumu, kuram ir beidzies derīguma termiņš.
- 2. Pieskarieties pie **Delete** (Dzēst), lai apstiprinātu.

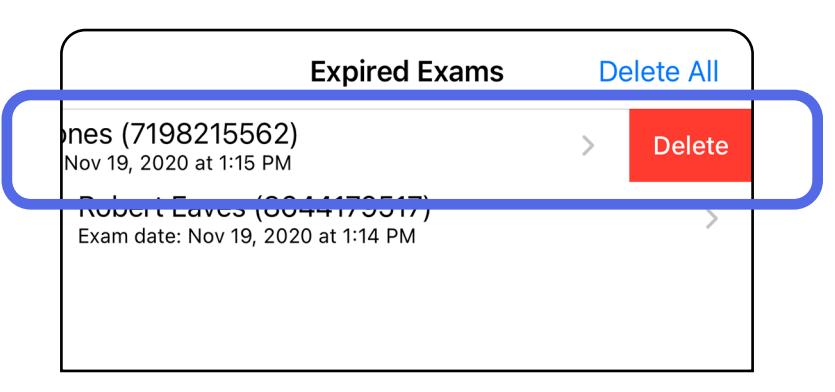

Lai dzēstu izmeklējumu, kuram ir beidzies derīguma termiņš, ir 2 izvēles iespējas.

3. Uznirstošajā logā, pieskarieties pie **OK** (Labi), lai apstiprinātu.

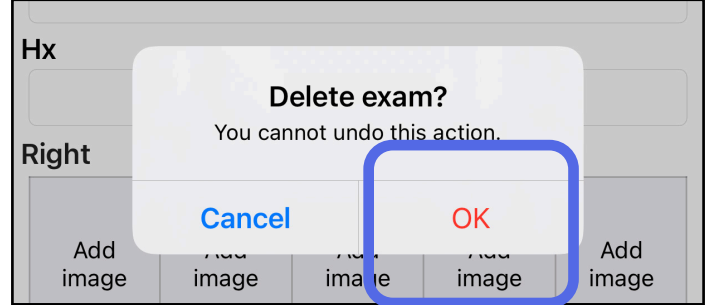

2. iespēja: skatīt izmeklējumu, kuram ir beidzies derīguma termiņš, pēc tam pieskarties pie  $\overline{\text{m}}$ .

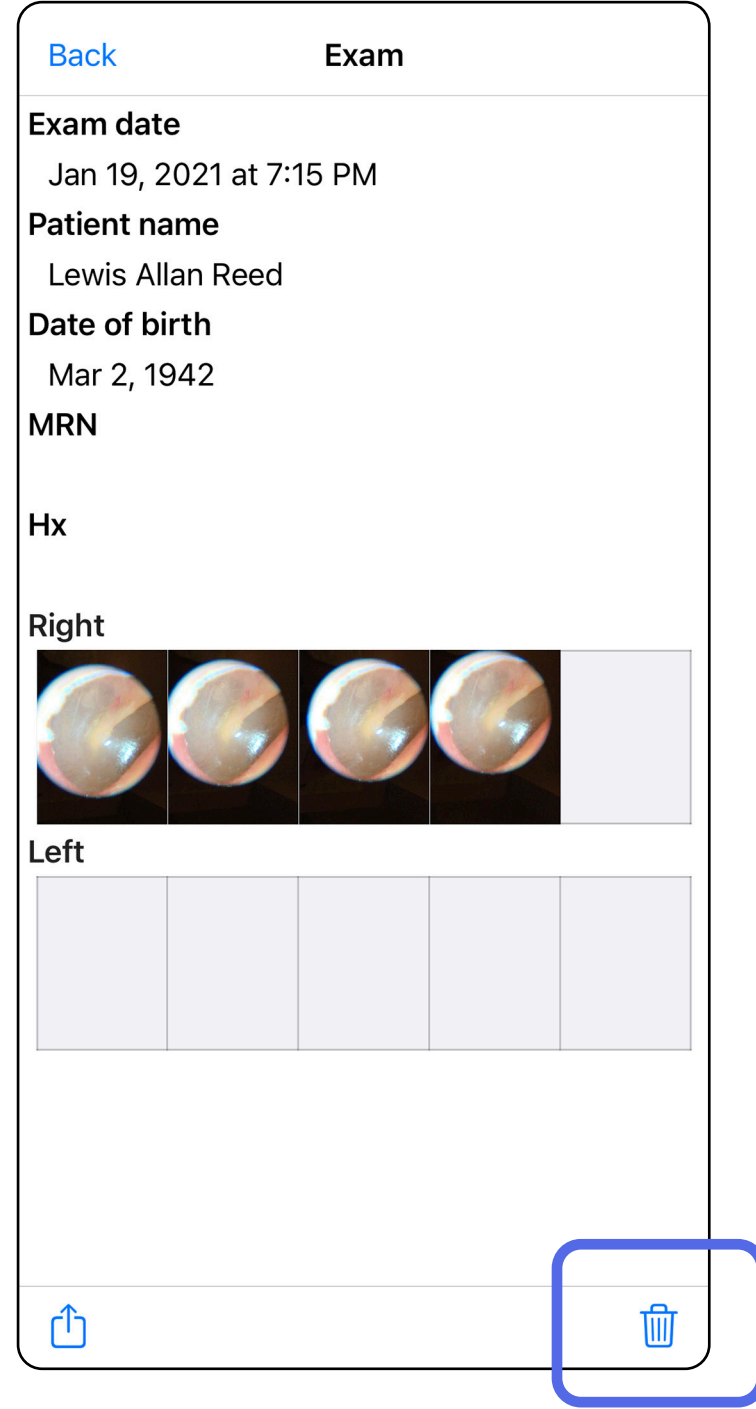

### Pārejiet uz sarakstu *[Lietotnes funkciju izmantošana](#page-16-1)*

# <span id="page-28-0"></span>**Izmeklējumi, kuriem drīz beigsies derīguma termiņš (iOS)**

*Attiecas uz: mācību režīms*

Ja ir izmeklējumi, kuriem drīz beigsies derīguma termiņš, tiek parādīts dialoglodziņš "Exams expiring soon" (Izmeklējumi, kuriem drīz beigsies derīguma termiņš).

Pieskarieties pie **OK** (Labi), pārskatītu izmeklējumus, kuriem drīz beigsies derīguma termiņš.

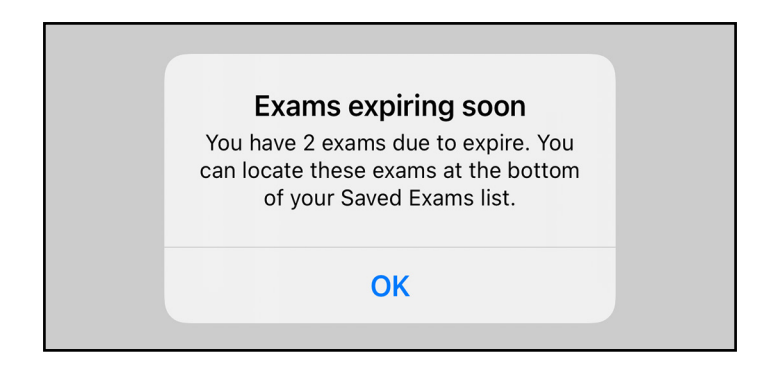

Kamēr nav beidzies izmeklējuma derīguma termiņš, nekādas darbības nav jāveic.

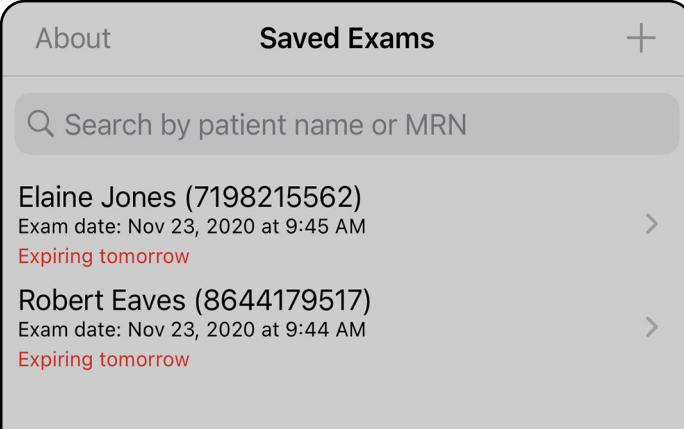

### <span id="page-28-1"></span>**Skatīt izmeklējumus, kuriem drīz beigsies derīguma termiņš (iOS)**

# <span id="page-29-1"></span><span id="page-29-0"></span>**Izmeklējuma pievienošana (iOS)**

- 1. Pieskarieties pie  $+$ , lai pievienotu jaunu izmeklējumu.
- 2. Skatiet sadaļu [Attēlu uzņemšana \(iOS\)](#page-30-1).

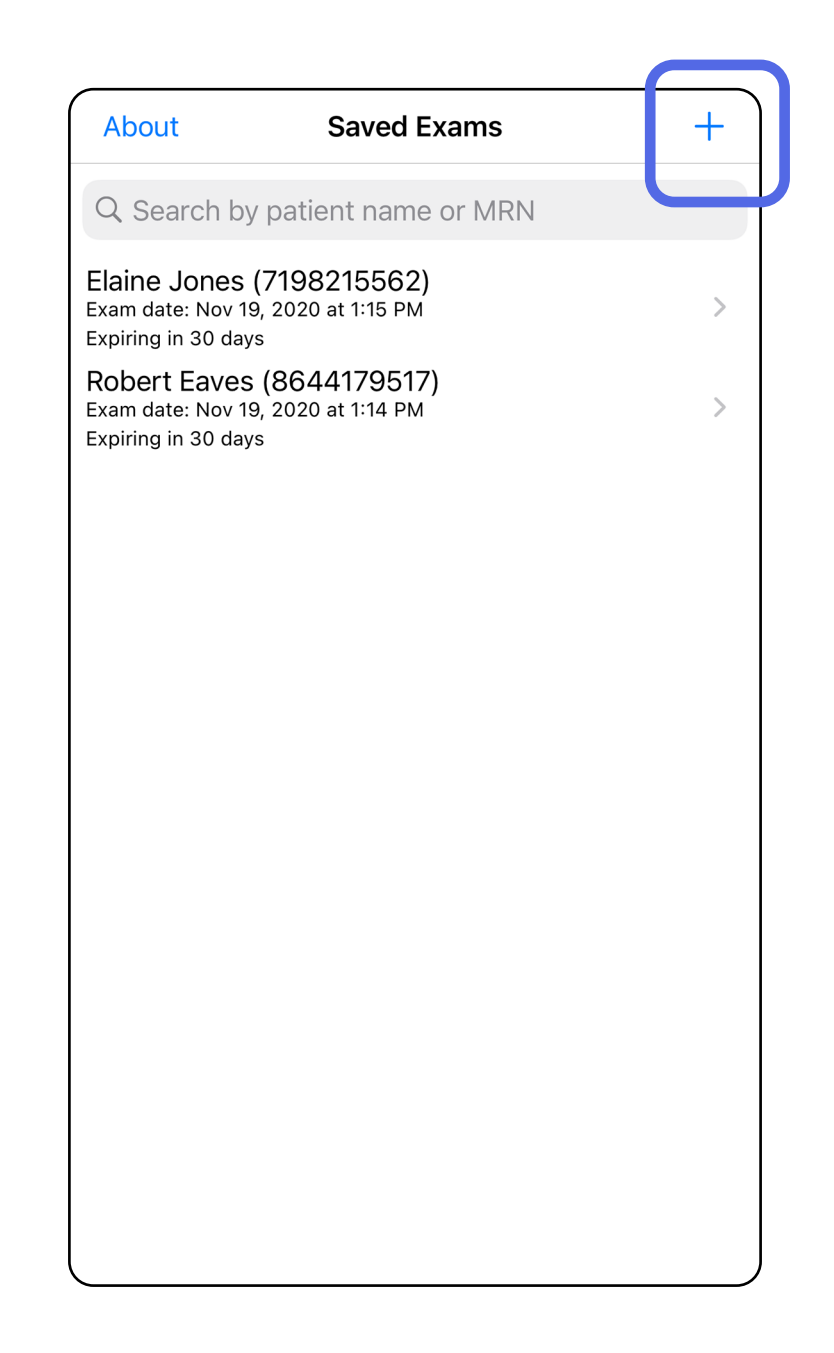

# <span id="page-30-1"></span><span id="page-30-0"></span>**Attēlu uzņemšana (iOS)**

- 1. Novietojiet ierīci izvēlētajā pusē. Lai veiktu izmeklējumu, skatiet video un citus mācību materiālus vietnē [hillrom.com/getstarted](http://hillrom.com/getstarted).
- 2. Pieskarieties pie **Add image** (Pievienot attēlu), lai uzņemtu attēlus labajai un kreisajai pusei.

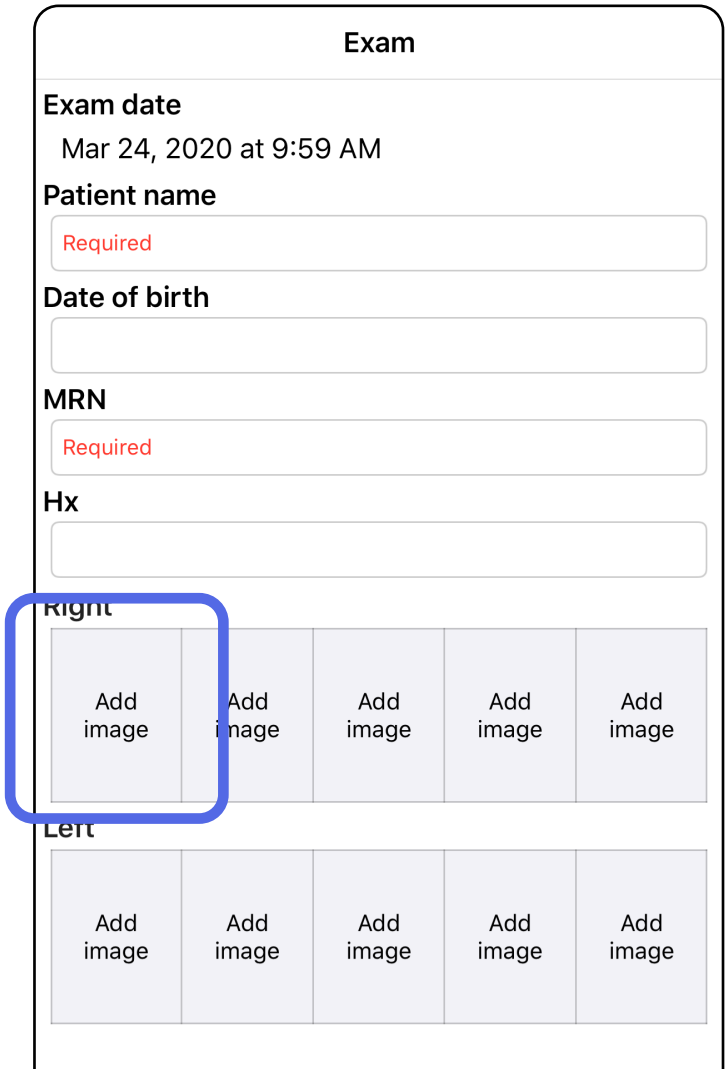

û

3. Ja ir iepriekšējs ieraksts, uznirstošajā izvēlnē atlasiet opciju, lai sāktu **New recording** (Jauns ieraksts) vai atlasītu attēlus no **Previous recording** (Iepriekšējais ieraksts). Skatiet sadaļu [Attēlu atlasīšana \(iOS\).](#page-33-1)

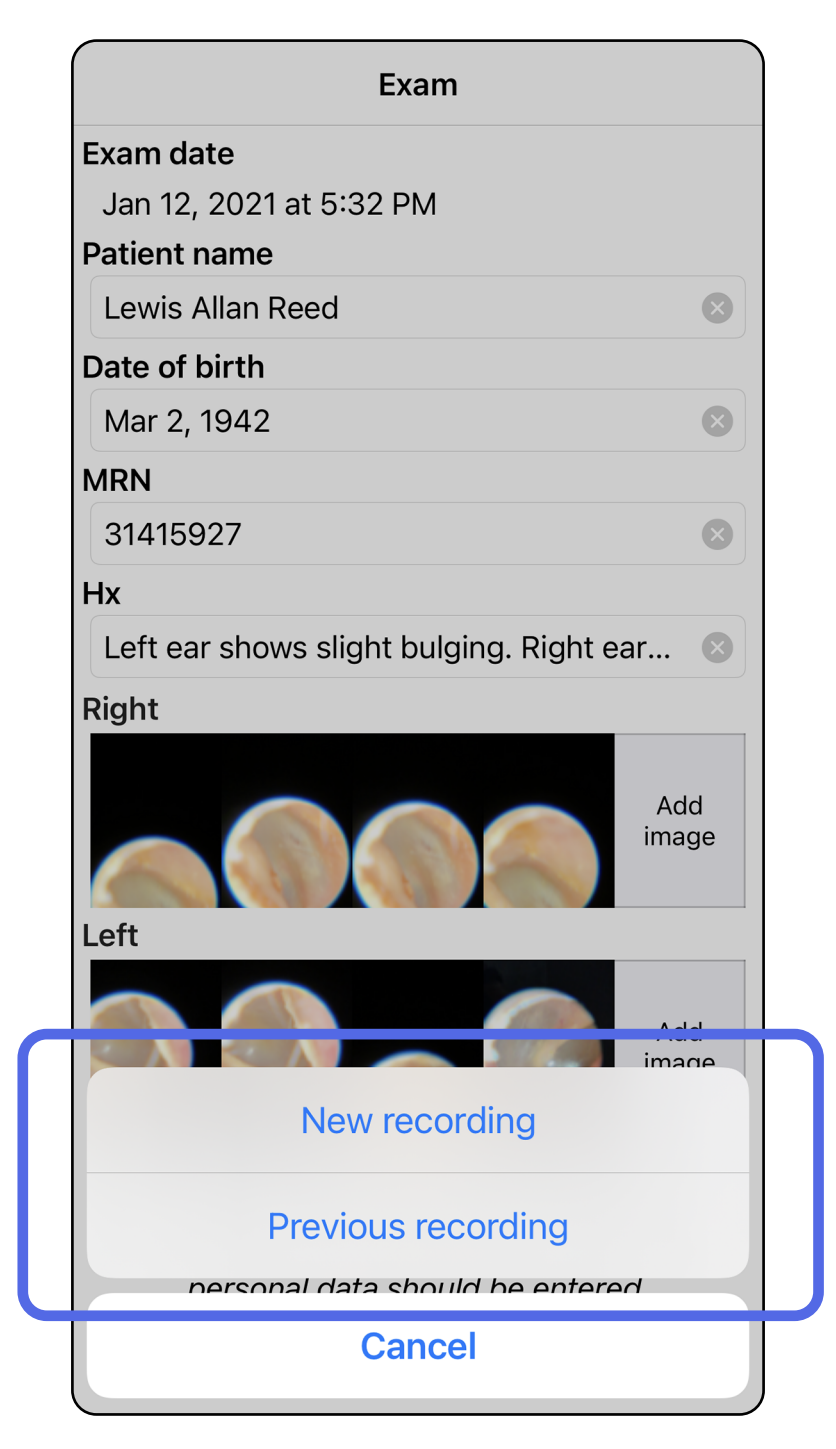

Ja nav iepriekšēja ieraksta, ierakstīšana tiek sākta un apturēta automātiski. Skatiet sadaļu Attēlu [atlasīšana \(iOS\)](#page-33-1).

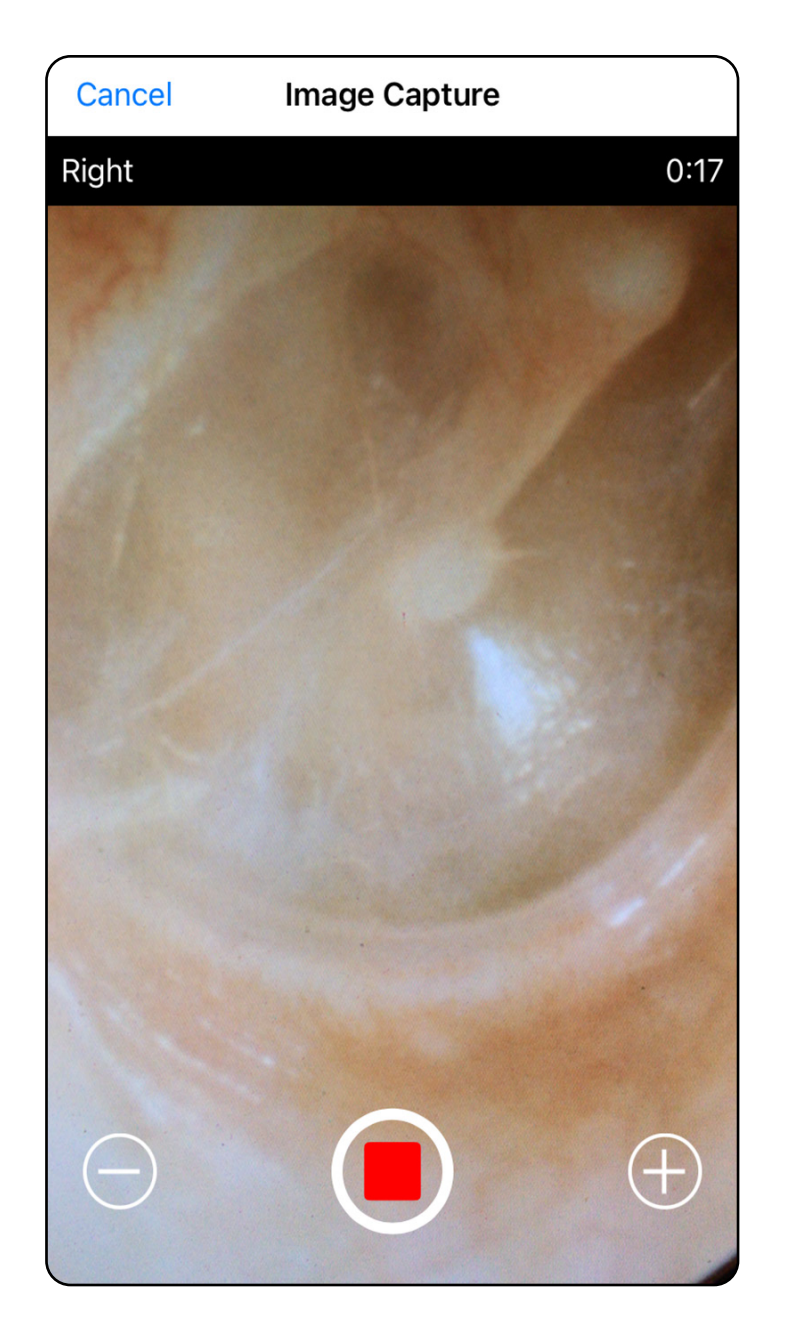

# <span id="page-33-1"></span><span id="page-33-0"></span>**Attēlu atlasīšana (iOS)**

- 1. Atlasiet attēlus, ko vēlaties saglabāt, izmantojot slīdni apakšā, un pavelciet pa kreisi vai pa labi attēlu, lai to atlasītu.
- 2. Pieskarieties pie **O**, lai filtrētu. Filtri tiek lietoti visiem attēliem, kas pašlaik tiek iegūti attēlu izvēles ekrānā.
- 3. Pieskarieties pie  $+$  katram attēlam, ko vēlaties saglabāt.
- 4. Pieskarieties pie **Done** (Gatavs), lai atgrieztos izmeklējumu ekrānā, vai  $\bigcap$ , lai kopīgotu attēlu no šī ekrāna.
- ËW| **PIEZĪME.** Izmeklējumā var saglabāt ne vairāk kā 5 katras puses attēlus.
- ËW| **PIEZĪME.** Bultiņa attēla augšējā labajā stūrī norāda, kurš virziens ir tvertā attēla augšpuse.

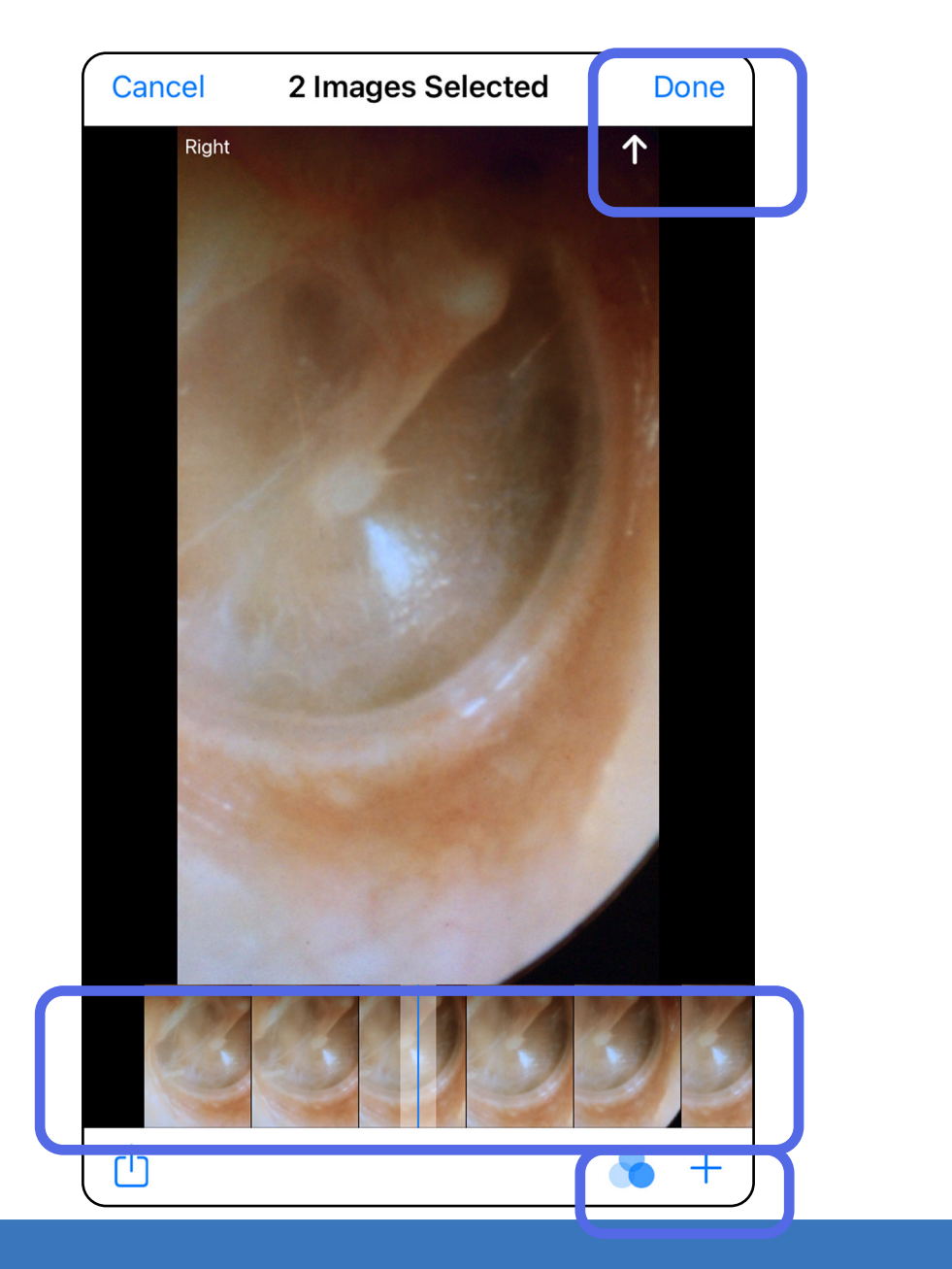

# <span id="page-34-1"></span><span id="page-34-0"></span>**Atlasīto attēlu skatīšana (iOS)**

- 1. Izmeklējumu ekrānā pieskarieties attēlam.
- 2. Atlasītā attēla ekrānā pārvelciet pa kreisi vai pa labi, lai ritinātu pa visiem abu pušu attēliem.
- $\frac{1}{2}$   $\vert$   $\vert$ **PIEZĪME.** Bultiņa attēla augšējā labajā stūrī norāda, kurš virziens ir tvertā attēla augšpuse.

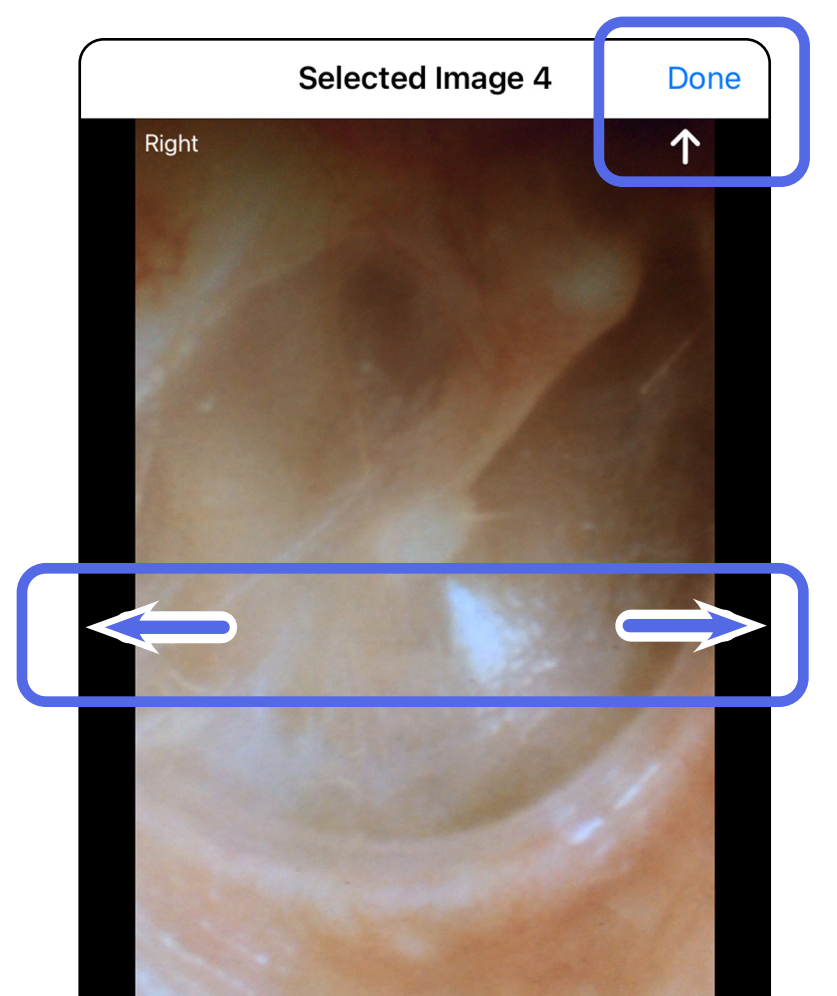

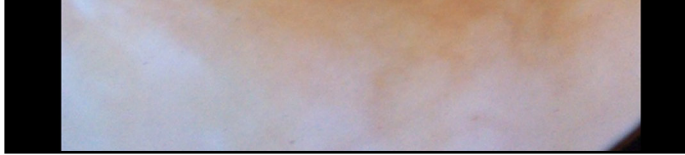

### <span id="page-35-0"></span>**Attēlu filtrēšana, pārvietošana un dzēšana (iOS)**

Izmeklējumu ekrānā pieskarieties attēlam, lai to atvērtu.

- Pieskarieties pie (b. lai filtrētu. Filtri tiek lietoti tikai pašreizējam attēlam un tikai tad, kad šis attēls tiek koplietots. Oriģinālie nefiltrētie attēli tiek saglabāti.
- Pieskarieties pie  $\Box$ , lai pārvietotu attēlu uz otru pusi *(nav pieejams izmeklējumiem, kuriem beidzies derīguma termiņš)*. Šī funkcija ir noderīga, ja, sākot attēlu uzņemšanu, ir izvēlēta nepareizā puse.
- Pieskarieties pie <sup>1</sup>m, lai dzēstu attēlu, tad apstipriniet dzēšanu *(nav pieejams izmeklējumiem, kuriem beidzies derīguma termiņš)*.

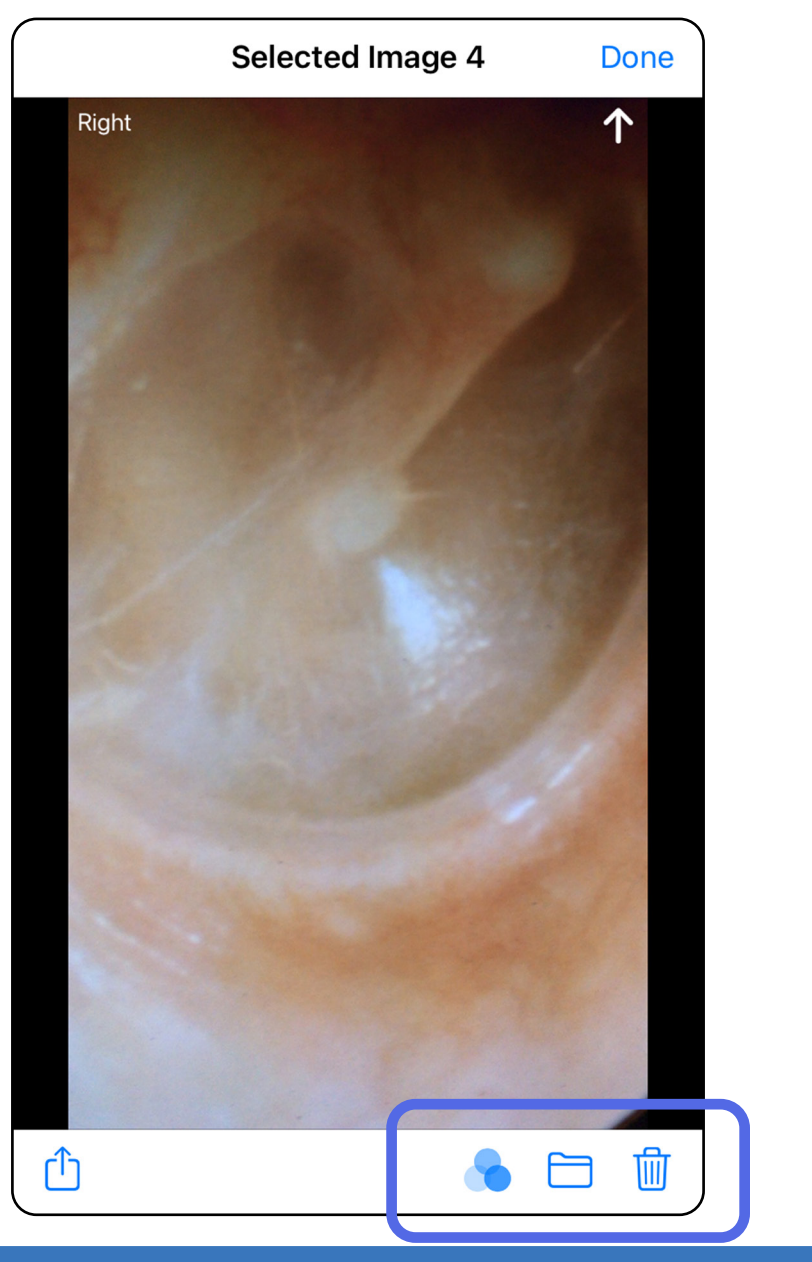

# <span id="page-36-1"></span><span id="page-36-0"></span>**Izmeklējuma saglabāšana (iOS)**

- 1. Pievienojiet informāciju par pacientu.
- 2. Pieskarieties pie **Save** (Saglabāt).
- $E[\mathbf{N}]$ **PIEZĪME.** Lai saglabātu izmeklējumu, attēli nav nepieciešami. Papildinformāciju par pacientu var pievienot pirms vai pēc attēlu atlasīšanas.
- $\frac{1}{L}$  ,  $\left| \cdot \right|$ **PIEZĪME.** Izmeklējumu var saglabāt tikai pēc nepieciešamās informācijas ievadīšanas.

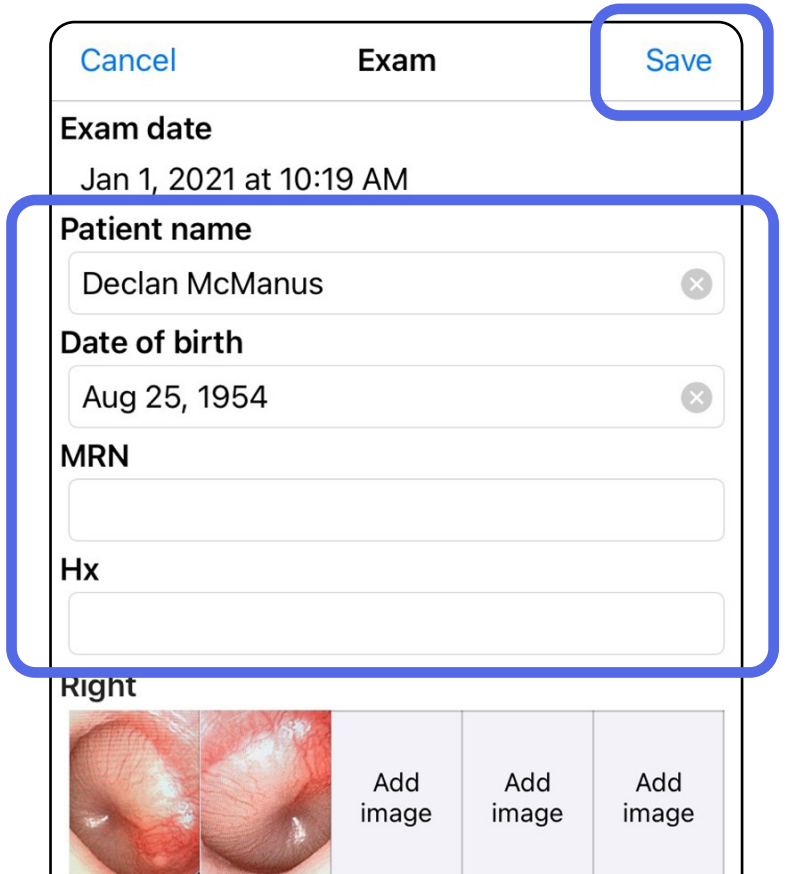

![](_page_36_Picture_64.jpeg)

1. Ja vēlaties rediģēt izmeklējumu, pieskarieties nepieciešamajam izmeklējuma nosaukumam,

### <span id="page-37-1"></span><span id="page-37-0"></span>**Saglabāta izmeklējuma atjaunināšana (iOS)**  *Attiecas uz: mācību režīms*

![](_page_37_Picture_3.jpeg)

**PIEZĪME.** Saglabāšana ir pieejama tikai tad, ja notiek izmaiņas un ir aizpildīta nepieciešamā pacienta informācija.

- 2. Izmeklējumu ekrānā pieskarieties laukam, ko vēlaties atjaunināt.
- 3. Ievadiet pacienta informāciju.
	- a. Izmantojiet uznirstošo tastatūru vai cipartastatūru, lai ievadītu pacienta vārdu vai MRN (medicīniskās dokumentācijas numuru).
	- b. Izmantojiet uznirstošo kalendāru, lai atlasītu dzimšanas datumu.

![](_page_38_Picture_92.jpeg)

![](_page_38_Picture_93.jpeg)

4. Pievienojiet vai noņemiet attēlus. Skatiet sadaļu [Attēlu uzņemšana \(iOS\)](#page-30-1) un sadaļu Attēlu filtrēšana, pārvietošana un dzēšana [\(iOS\)](#page-35-0).

5. Pieskarieties pie **Save** (Saglabāt).

- 1. Izmeklējumu ekrānā pieskarieties pie <sup>(1</sup>).
- 2. Lai koplietotu izmeklējumu, izpildiet uzvednēs sniegto informāciju.
- **PIEZĪME.** Koplietošana ir pieejama, ja Ë N | izmeklējumā ir vismaz 1 attēls un nepieciešamā pacienta informācija.

![](_page_39_Picture_53.jpeg)

![](_page_39_Picture_8.jpeg)

# <span id="page-39-1"></span><span id="page-39-0"></span>**Izmeklējuma koplietošana (iOS)**

3. Uznirstošajā izvēlnē atlasiet koplietošanas metodi.

![](_page_40_Picture_75.jpeg)

- 4. Lai koplietotu, izpildiet uzvednēs sniegto informāciju.
- PIEZĪME. Skatiet sadaļu lerīces un pacienta  $\frac{1}{2}$   $\vert$ [dati un drošība](#page-10-1).

# $\frac{1}{2}$

**PIEZĪME.** Lietotnes iExaminer koplietotajos attēlos var būt iegulta informācija. Dažas fotoattēlu apskates programmas neatbalsta iegulto informāciju. Ja saņēmējs nevar apskatīt fotoattēlu, saņēmējam jāpārliecinās, vai fotoattēlu apskates programma atbalsta attēlu skatīšanu ar iegultu informāciju, vai arī jāizvēlas cita fotoattēlu apskates programma.

# <span id="page-41-1"></span><span id="page-41-0"></span>**Attēla koplietošana (iOS)**

- 1. Izmeklējumu ekrānā pieskarieties nepieciešamajam attēlam.
- 2. Pieskarieties pie  $\hat{\mathbb{D}}$ .
- $\frac{1}{2}$ **N** PIEZĪME. Koplietošana ir pieejama tikai tad, ja izmeklējumā ir norādīta nepieciešamā pacienta informācija.

![](_page_41_Picture_6.jpeg)

3. Uznirstošajā izvēlnē atlasiet koplietošanas metodi un izpildiet uzvednēs sniegto informāciju, lai koplietotu.

![](_page_42_Picture_2.jpeg)

![](_page_42_Picture_3.jpeg)

**PIEZĪME.** Lietotnes iExaminer koplietotajos attēlos var būt iegulta informācija. Dažas fotoattēlu apskates programmas neatbalsta iegulto informāciju. Ja saņēmējs nevar apskatīt fotoattēlu, saņēmējam jāpārliecinās, vai fotoattēlu apskates programma atbalsta attēlu skatīšanu ar iegultu informāciju, vai arī jāizvēlas cita fotoattēlu apskates programma.

- 1. iespēja: pavilkt, lai dzēstu
- 1. Lai dzēstu saglabātu izmeklējumu, pavelciet pa kreisi saglabātā izmeklējuma nosaukumu.
- 2. Pieskarieties pie **Delete** (Dzēst), lai apstiprinātu.

![](_page_43_Picture_6.jpeg)

- 2. iespēja: skatīt izmeklējumu
- 1. Lai dzēstu saglabātu izmeklējumu, skatiet  $i$ zmeklējumu, pēc tam pieskarieties pie  $\overline{\mathfrak{m}}$

![](_page_43_Picture_12.jpeg)

# <span id="page-43-1"></span><span id="page-43-0"></span>**Izmeklējuma dzēšana (iOS)**

**PIEZĪME.** Izdzēstu izmeklējumu nevar atgūt.

*Attiecas uz: mācību režīms* Lai dzēstu izmeklējumu, ir 2 izvēles iespējas.

3. Uznirstošajā logā pieskarieties pie **OK** (Labi), lai apstiprinātu.

![](_page_43_Figure_8.jpeg)

2. Uznirstošajā logā pieskarieties pie **OK** (Labi), lai apstiprinātu.

![](_page_43_Figure_14.jpeg)

1. Lai atmestu izmeklējumu, pieskarieties pie **New** (Jauns).

![](_page_44_Picture_44.jpeg)

# <span id="page-44-1"></span><span id="page-44-0"></span>**Izmeklējuma atmešana (iOS)**

#### *Attiecas uz: klīniskais režīms*

2. Pieskarieties pie **OK** (Labi), lai atmestu izmaiņas un sāktu jaunu izmeklējumu.

![](_page_44_Picture_45.jpeg)

![](_page_44_Picture_46.jpeg)

# <span id="page-45-0"></span>**Tīrīšana**

Šim izstrādājumam nav jāveic nekāda cita apkope, izņemot tīrīšanu.

Apstiprinātie tīrīšanas ķīmiskie līdzekļi.

- 70 % izopropilspirta un 30 % dejonizēta ūdens (piemēram, CiDehol® 70 spirta salvetes)
- Metrex<sup>™</sup> CaviWipes<sup>®</sup>
- PDI Super-Sani-Cloth<sup>®</sup>
- PDI-Sani-Cloth Plus®
- 1. Pirms tīrīšanas noņemiet SmartBracket no uzgaļa un SmartClip. Atstājiet SmartClip piestiprinātu pie korpusa.
- 2. Lai atbrīvotos no redzamajiem un neredzamajiem netīrumiem, SmartBracket un SmartClip tīrīšanai izmantojiet apstiprinātus tīrīšanas līdzekļus (skatiet iepriekš). Biežums: tīriet pēc nepieciešamības.

3. Ļaujiet tīrīšanas šķīdumam nožūt.

**UZMANĪBU!** Nesterilizējiet ierīces SmartBracket vai SmartClip vai neiemērciet tās šķīdumos.

Šīs tīrīšanas instrukcijas ir paredzētas darbam ar SmartBracket un SmartClip. Informāciju par Welch Allyn ierīču atkārtotu apstrādi skatiet atbilstīgajā lietošanas pamācībā.

SmartBracket un SmartClip utilizācija jāveic saskaņā ar turpmāk minēto.

- 1. Izpildiet tīrīšanas instrukcijas atbilstoši norādēm, kas sniegtas šajā lietošanas pamācības sadaļā.
- 2. Sašķirojiet materiālus, lai sagatavotu tos pārstrādei.
	- Komponenti ir jāatvieno un jānodod pārstrādei atbilstīgi materiāla veidam.
		- o Plastmasa ir jāpārstrādā kā plastmasas atkritumi.
		- o Metāli ir jāpārstrādā kā metāli.
	- Ietver skrūves un stiprinājumus.

Norādījumus par utilizāciju skatiet atbilstīgo uzgaļu lietošanas pamācībās.

Informāciju par elektromagnētisko saderību (EMS) skatiet Hillrom vietnē [hillrom.com/getstarted.](http://hillrom.com/getstarted)

Izpildiet ražotāja norādījumus par viedtālruņa un korpusa utilizāciju. Lai saglabātu konfidencialitāti, dzēsiet visus esošos datus, kas saistīti ar pacientiem/slimnīcu/klīniku/ārstu. Pirms dzēšanas var veikt datu dublēšanu.

Lietotājiem ir jāievēro visi federālie, valsts, reģionālie un/vai vietējie tiesību akti un regulējumi, kas attiecas uz medicīnas ierīču un piederumu drošu utilizāciju. Šaubu gadījumā ierīces lietotājam vispirms ir jāsazinās ar uzņēmuma Hillrom tehniskā atbalsta dienestu, lai saņemtu norādījumus par drošu utilizāciju.

# <span id="page-46-0"></span>**Droša utilizācija**

# **EMS atbilstība**

# **Piederumi**

# **Saderīgās ierīces**

Piederumus un lietotās daļas skatiet atbilstīgās Welch Allyn ierīces lietošanas pamācībā.

Skatiet atbilstīgo Welch Allyn ierīces lietošanas pamācību.

# <span id="page-47-0"></span>**Glabāšana un transportēšana**

Skatiet atbilstīgo Welch Allyn ierīces lietošanas pamācību.

# **Pikseļu solis**

Pikseļu solis uz pamatnes emetropa acij ar 17 mm fokusa attālumu ir atkarīgs no viedtālruņa. Skatiet nākamo sarakstu.

![](_page_47_Picture_86.jpeg)

# **Atbilstība**

Atbilstība standartam ISO 10940:2009.

Welch Allyn, Inc. garantē, ka Welch Allyn iExaminer SmartBracket un SmartClip nav materiālu un ražošanas oriģinālo defektu un tie darbosies atbilstoši ražotāja specifikācijām vienu gadu pēc pirkuma datuma. Ja garantijas laikā šim instrumentam tiek konstatēts defekts vai neatbilstība ražotāja specifikācijām, Welch Allyn remontēs vai nomainīs instrumentu vai komponentu, nepiemērojot par to maksu pircējam. Šī garantija attiecas tikai uz Welch Allyn iExaminer SmartBracket un SmartClip, kas iegādāts jauns no Welch Allyn vai tā pilnvarotajiem izplatītājiem vai pārstāvjiem. Pircējam ir jānosūta SmartBracket un SmartClip tieši Welch Allyn vai pilnvarotam izplatītājam vai pārstāvim un jāsedz sūtījuma izmaksas.

Šī garantija neattiecas uz bojājumiem vai kļūmēm, kas saistīti ar iejaukšanos, nepareizu lietošanu, nolaidību, negadījumiem, pārveidošanu vai sūtīšanu. Šī garantija zaudē spēku, ja instruments netiek lietots saskaņā ar ražotāja ieteikumiem vai tiek remontēts.

# <span id="page-48-0"></span>**Garantija**